## **Dell P2721Q Monitor** Uputstvo za korišćenje

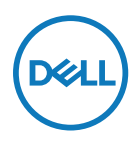

**Model monitora: P2721Q Regulatorni model: P2721Qf**

- **NAPOMENA: NAPOMENA ukazuje na važne informacije koje vam pomažu da bolje koristite svoj kompjuter.**
- **OPREZ: OPREZ ukazuje na mogućnost da dođe do potencijalnog oštećenja hardvera ili gubitka podataka ukoliko ne pratite uputstva.**
- **UPOZORENJE: UPOZORENJE ukazuje na mogućnost da dođe do oštećenja opreme, telesne povrede ili smrti.**

**Copyright © 2020 Dell Inc. ili njene podružnice. Sva prava zadržana.** Dell, EMC i druge trgovačke marke su trgovačke marke kompanije Dell Inc. ili njenih podružnica. Druge trgovačke marke mogu da budu trgovačke marke svojih vlasnika.

2020 - 12

Rev. A01

# <span id="page-2-0"></span>**Sadržaj**

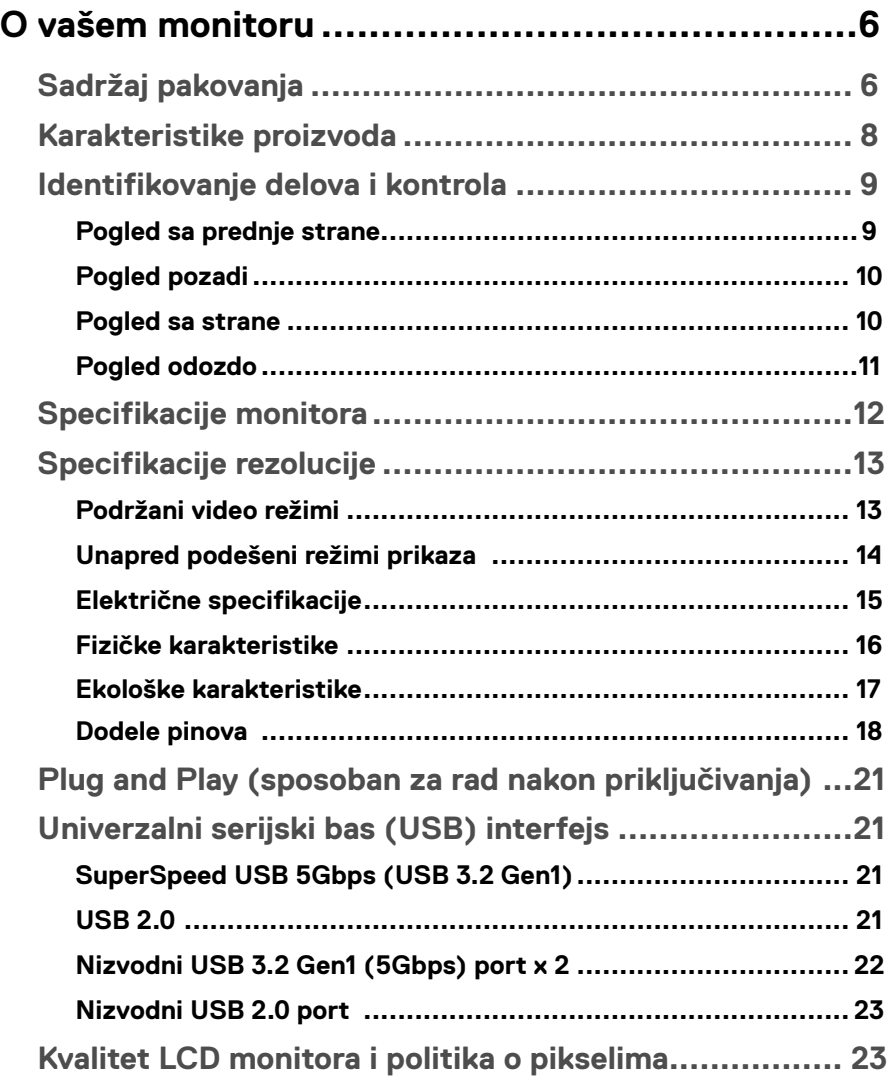

**DELL** 

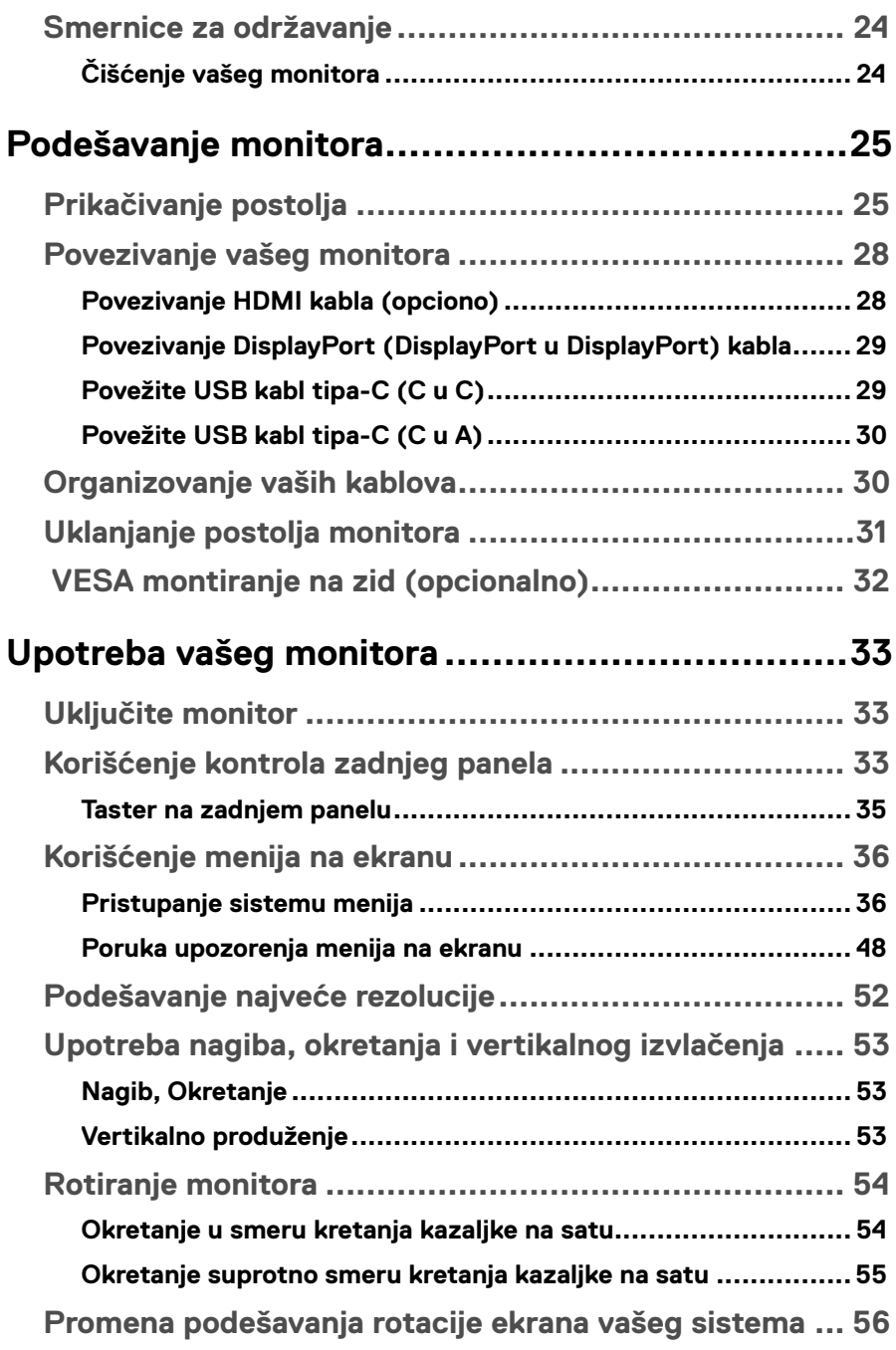

**DELL** 

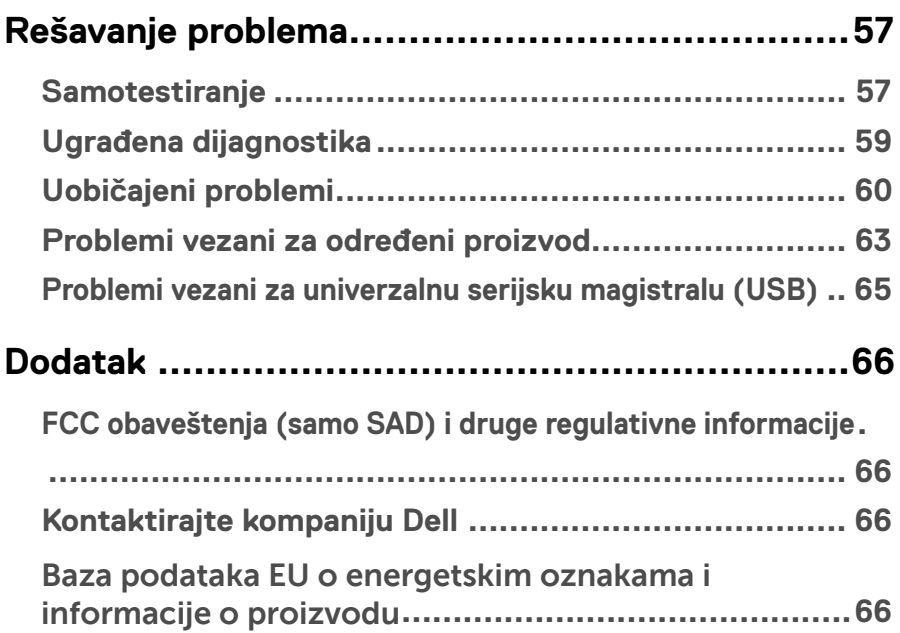

(dell

## <span id="page-5-0"></span>**O vašem monitoru**

## **Sadržaj pakovanja**

Vaš monitor se šalje sa stavkama navedenim u tabeli ispod. Ukoliko bilo koji od delova nedostaje, kontaktirajte Dell tehničku podršku. Za više informacija, pogledajte odeljak **[Kontaktirajte Dell](#page-65-0)**.

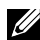

 **NAPOMENA: Neke stavke su opcione i možda neće biti poslate sa vašim monitorom. Neke opcije ili medijske stavke možda neće biti dostupne u određenim državama.**

 **NAPOMENA: Ukoliko želite da povežete postolja koje ste kupili od drugog izvora, pratite uputstva za montiranje koje ste dobili sa postoljem.** 

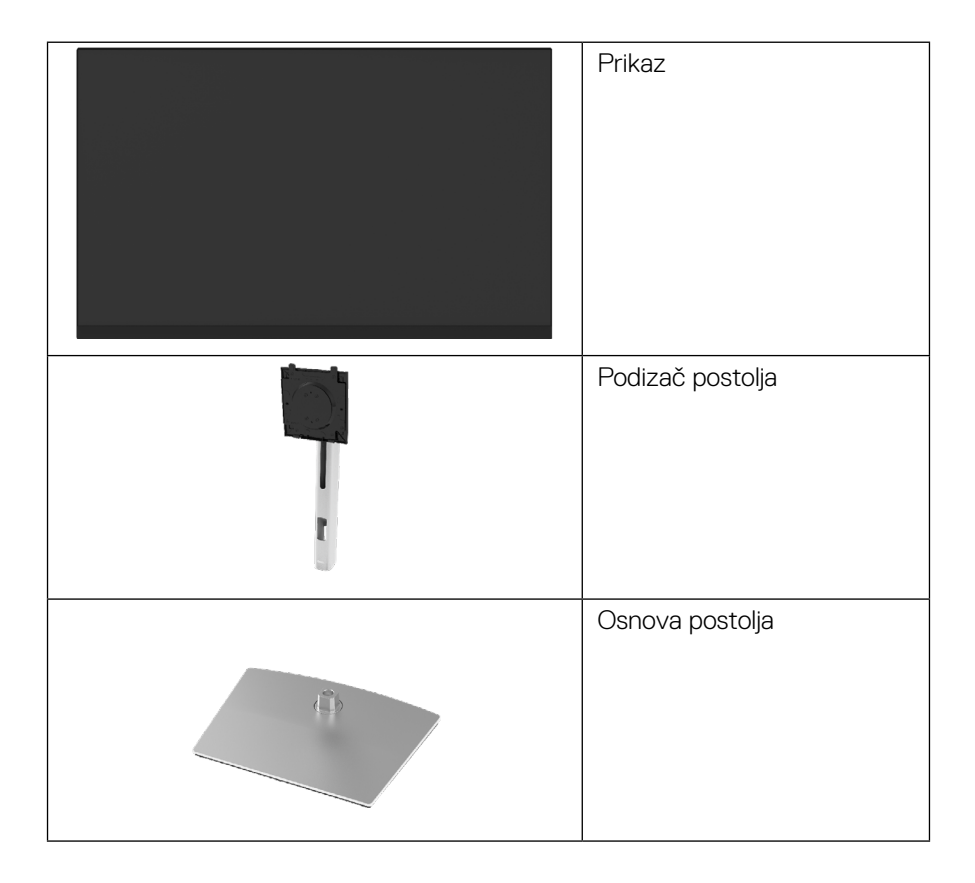

**D**&LI

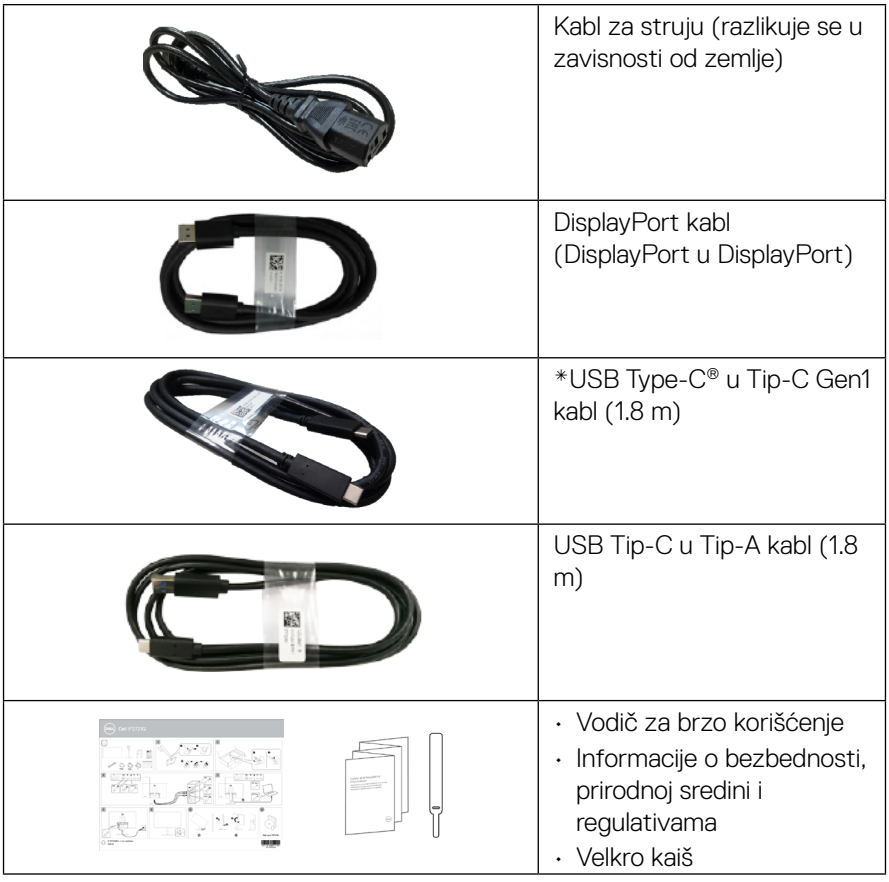

NAPOMENA: \*USB Tipa-C® i USB-C® su registrovane trgovačke marke foruma USB implementatora.

(dell

## <span id="page-7-0"></span>**Karakteristike proizvoda**

**Dell P2721Q** monitor ima aktivnu matricu, tankoslojni tranzistor (TFT), ekran sa tečnim kristalom (LCD) i LED pozadinsko osvetljenje. Karakteristike monitora uključuju:

- Ekran vidljive površine od 68,47 cm (27,0 inča) (dijagonalno mereno). Rezoluciju 3840 x 2160 (16:9) sa podrškom za niže rezolucije preko celog ekrana.
- Široki ugao gledanja omogućava gledanje iz sedećeg ili stojećeg položaja.
- Opseg boja od 99% sRGB-a.
- Digitalna povezivost sa tipom-C, DisplayPort-om i HDMI-om.
- Mogućnost podešavanja nagiba, okretanja, vertikalnog produživanja i rotiranja.
- Uklonjivo postolje i rupice za montiranje po standardu Video elektronskog udruženja (VESA™) od 100 mm, za fleksibilna rešenja oko montaže.
- Opremljen jednim tip-C uzvodnim portom i sa četiri USB nizvodna porta.
- Sposobnost rada nakon priključivanja, ukoliko vaš sistem to podržava.
- Podešavanja pomoću prikaza na ekranu (OSD) za jednostavno podešavanje i optimizaciju ekrana.
- Zaključavanje tastera za napajanje i meni na ekranu.
- Prorez za bezbednosnu bravu.
- Bravica postolja.
- ≤0.5 W u režimu pripravnosti.
- Poboljšajte udobnost za oči uz pomoć ekrana koji ne trepće.
- Jedan USB tipa-C za dostavu napajanja (PD 65 W) za kompatibilni laptop dok se prima video signal.

 **UPOZORENJE: Mogući dugoročni efekti emisije plavog svetla sa monitora mogu da dovedu do oštećenja očiju, uključujući očni zamor ili naprezanje očiju zbog digitalnog sadržaja, i slično. ComfortView opcija je dizajnirana da smanji količinu plavog svetla koje monitor emituje, kako bi se smanjilo naprezanje očiju.**

**D**&LI

## <span id="page-8-0"></span>**Identifikovanje delova i kontrola**

## **Pogled sa prednje strane**

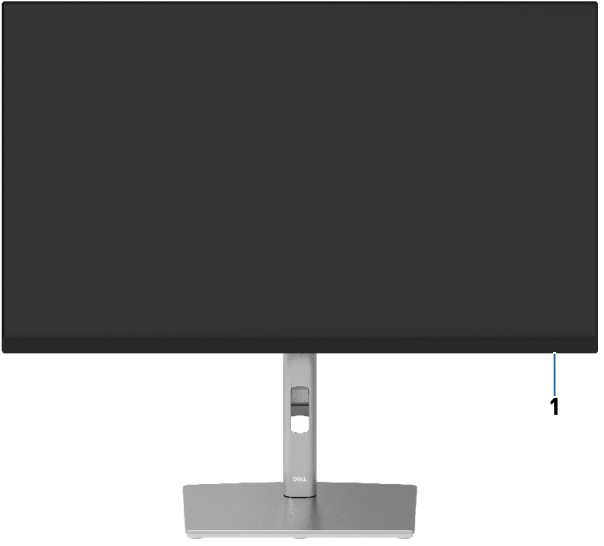

## **Pogled pozadi**

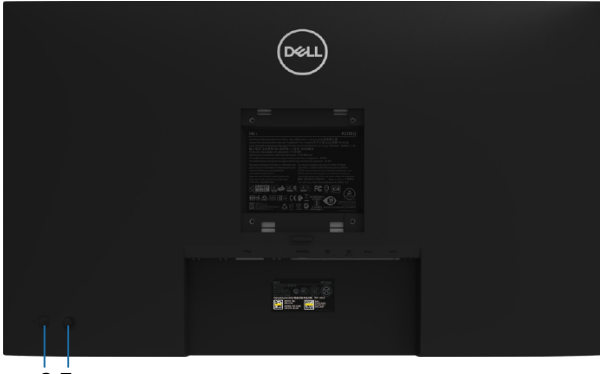

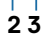

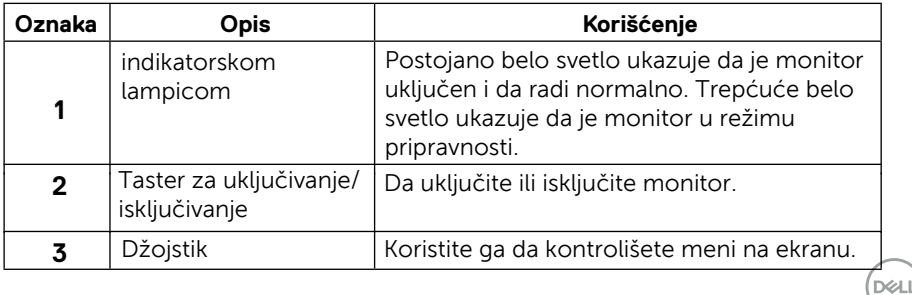

 **[O vašem monitoru](#page-2-0)** │ **[9](#page-2-0)**

#### <span id="page-9-0"></span>**Pogled pozadi**

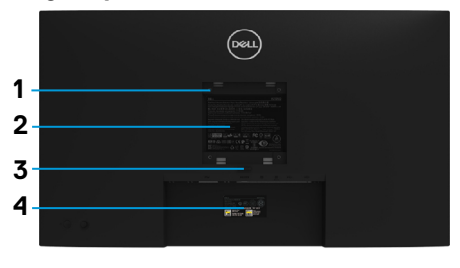

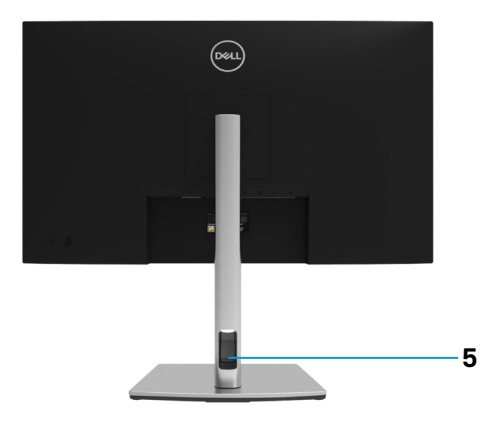

#### **Pogled sa zadnje strane sa postoljem monitora**

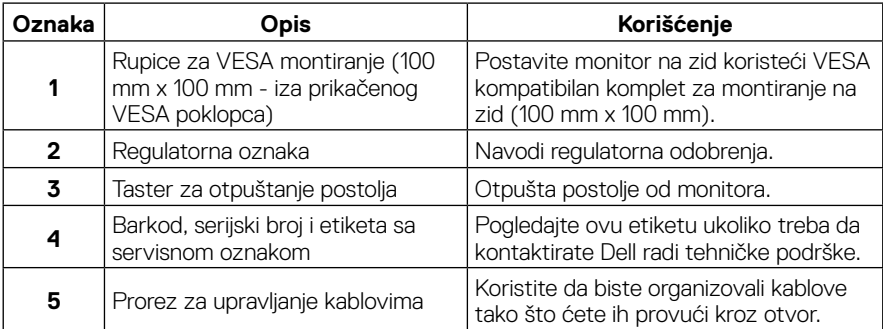

#### **Pogled sa strane**

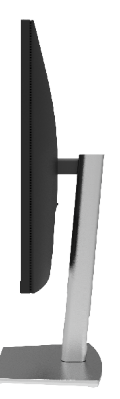

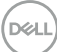

#### <span id="page-10-0"></span>**Pogled odozdo**

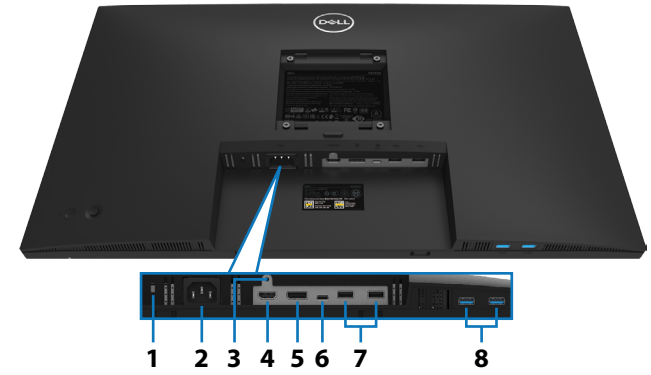

### **Pogled sa donje strane bez postolja monitora**

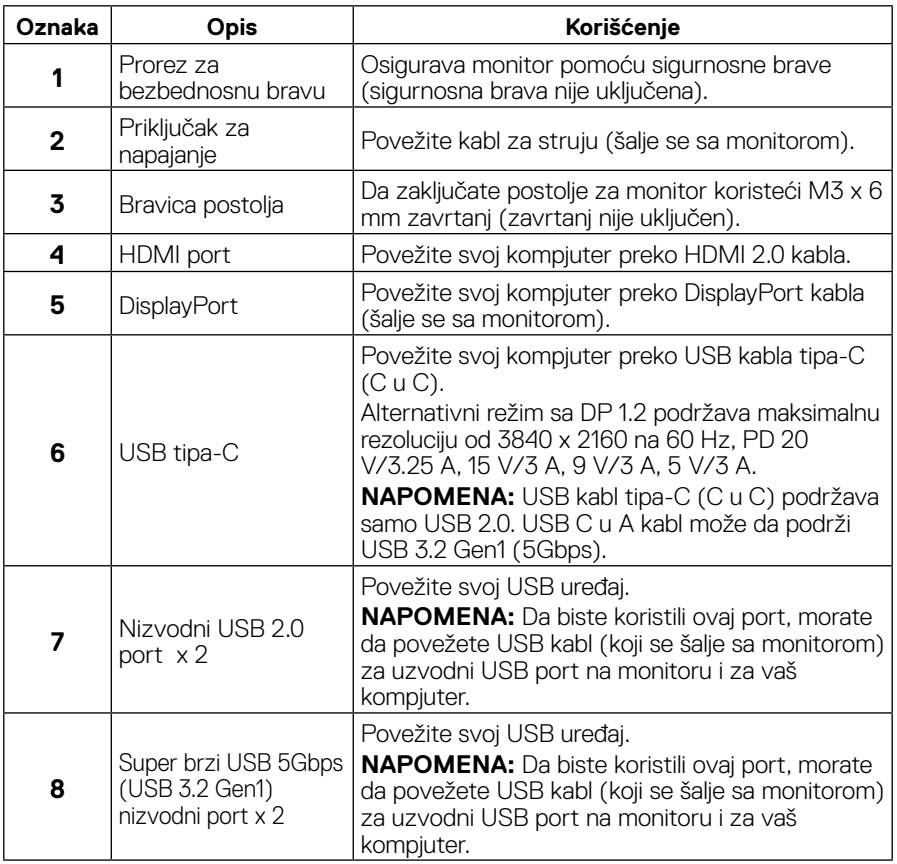

DELL

## <span id="page-11-0"></span>**Specifikacije monitora**

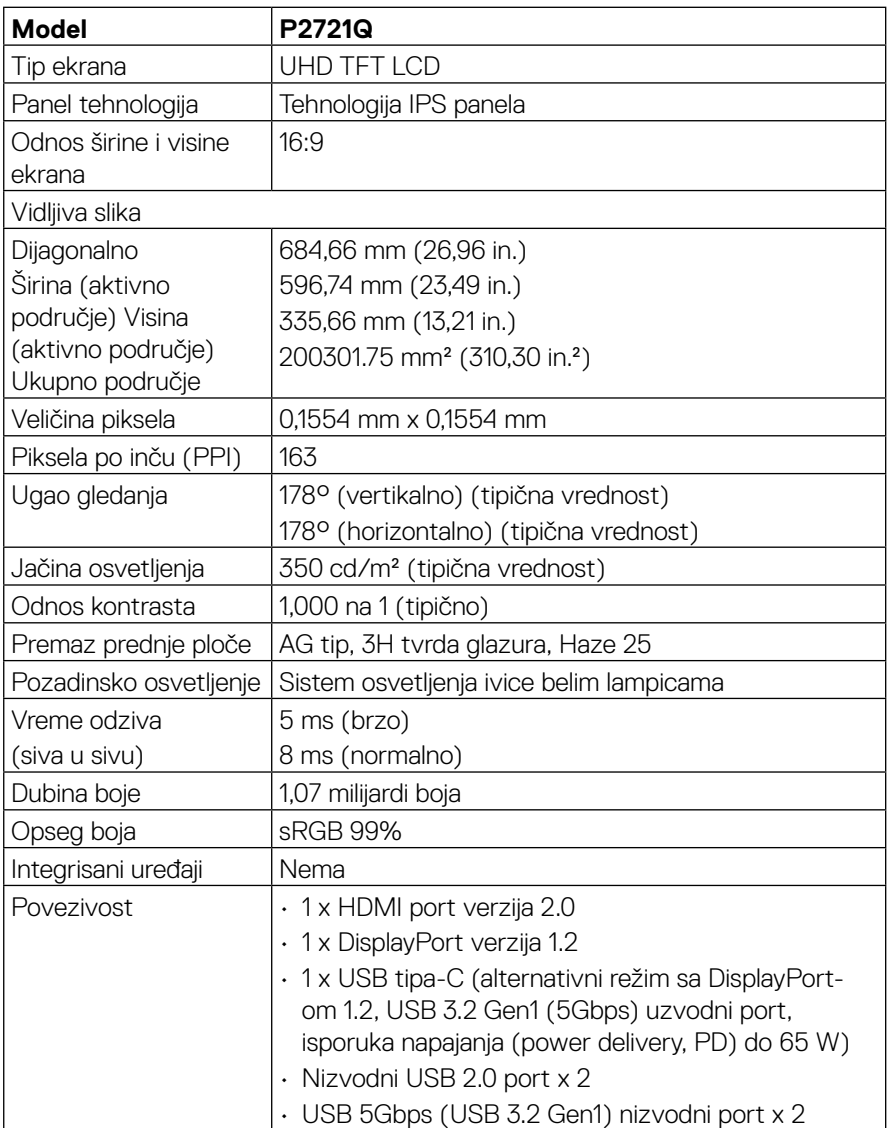

(dell

<span id="page-12-0"></span>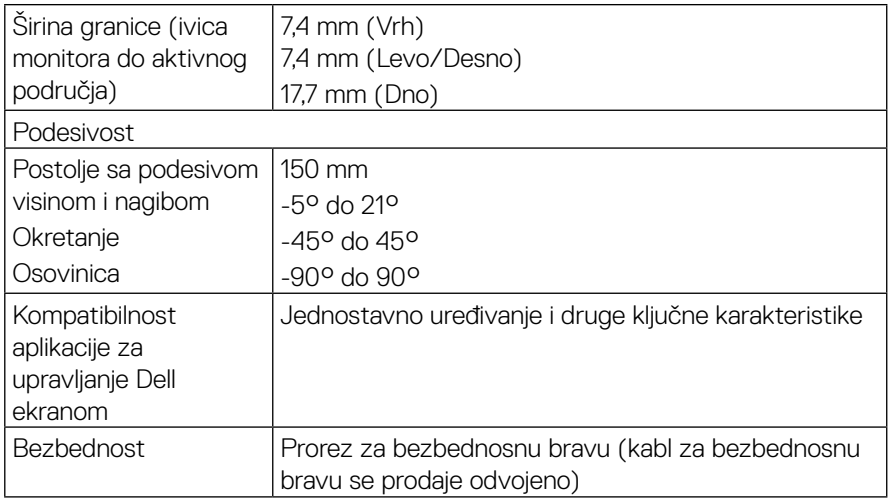

## **Specifikacije rezolucije**

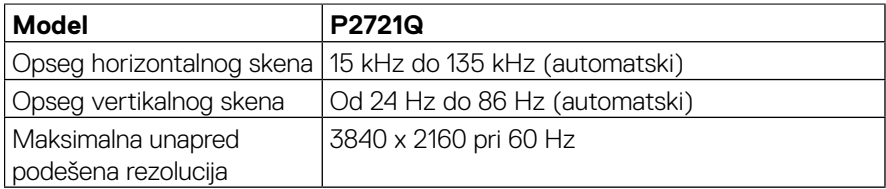

#### **Podržani video režimi**

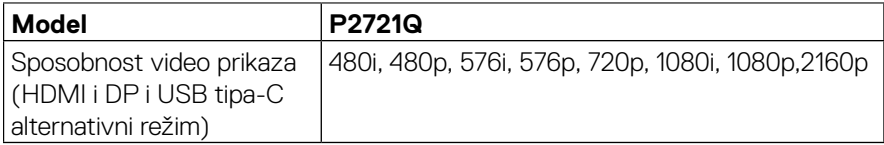

 $\overline{O}$ 

## <span id="page-13-0"></span>**Unapred podešeni režimi prikaza**

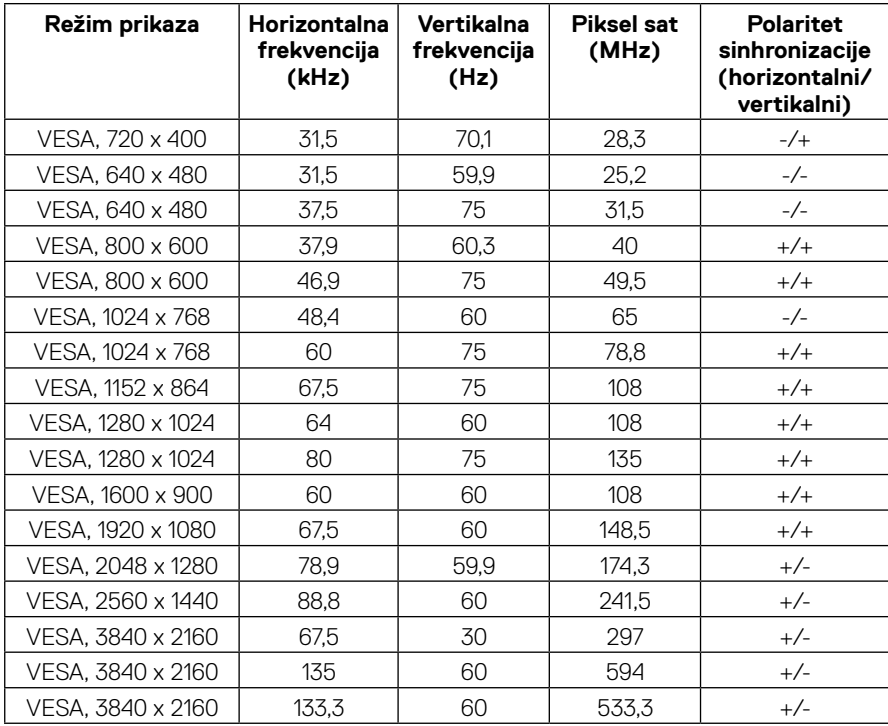

 $(\kappa L)$ 

#### <span id="page-14-0"></span>**Električne specifikacije**

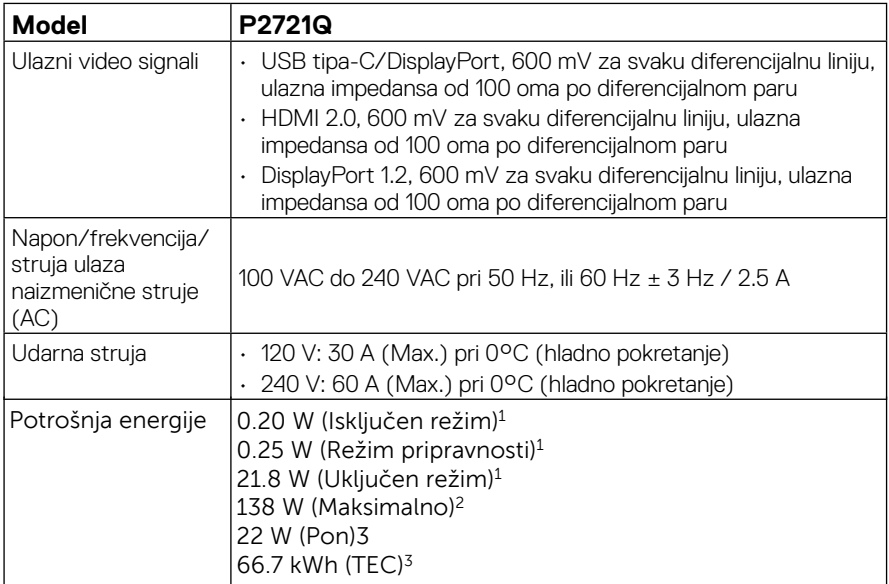

1 Kako je definisano u EU 2019/2021 i EU 2019/2013.

<sup>2</sup> Podešavanje maksimalnog osvetljenja i kontrasta.

 $3$  Pon: Potrošnja energije u uključenom režimu, kako je definisano Energy Star 8.0 verzijom. TEC: Ukupna potrošnja energije u kWh kako je definisano Energy Star 8.0 verzijom.

Ovaj dokument je samo informativan i odražava laboratorijske performanse. Vaš proizvod se može drugačije ponašati, u zavisnosti od softvera, komponenti i periferija koje ste naručili i ne postoji obaveza ažuriranja takvih informacija. U skladu s tim, korisnik ne treba da se oslanja na ove informacije prilikom donošenja odluka o električnim tolerancijama i slično. Ne postoji izričita niti podrazumevana garancija u pogledu preciznosti ili potpunosti.

#### **NAPOMENA: Ovaj monitor poseduje ENERGY STAR sertifikat.**

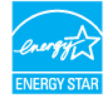

**Ovaj proizvod ispunjava zahteve ENERGY STAR standarda u svojim podrazumevanim postavkama koje mogu da se aktiviraju preko funkcije Factory Reset (Vraćanje na podrazumevane vrednosti) u meniju na ekranu. Menjanje podrazumevanih postavki ili omogućavanje drugih funkcija može da poveća potrošnju energije i na taj način prevaziđe granice ENERGY STAR specifikacija.**

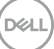

#### <span id="page-15-0"></span>**Fizičke karakteristike**

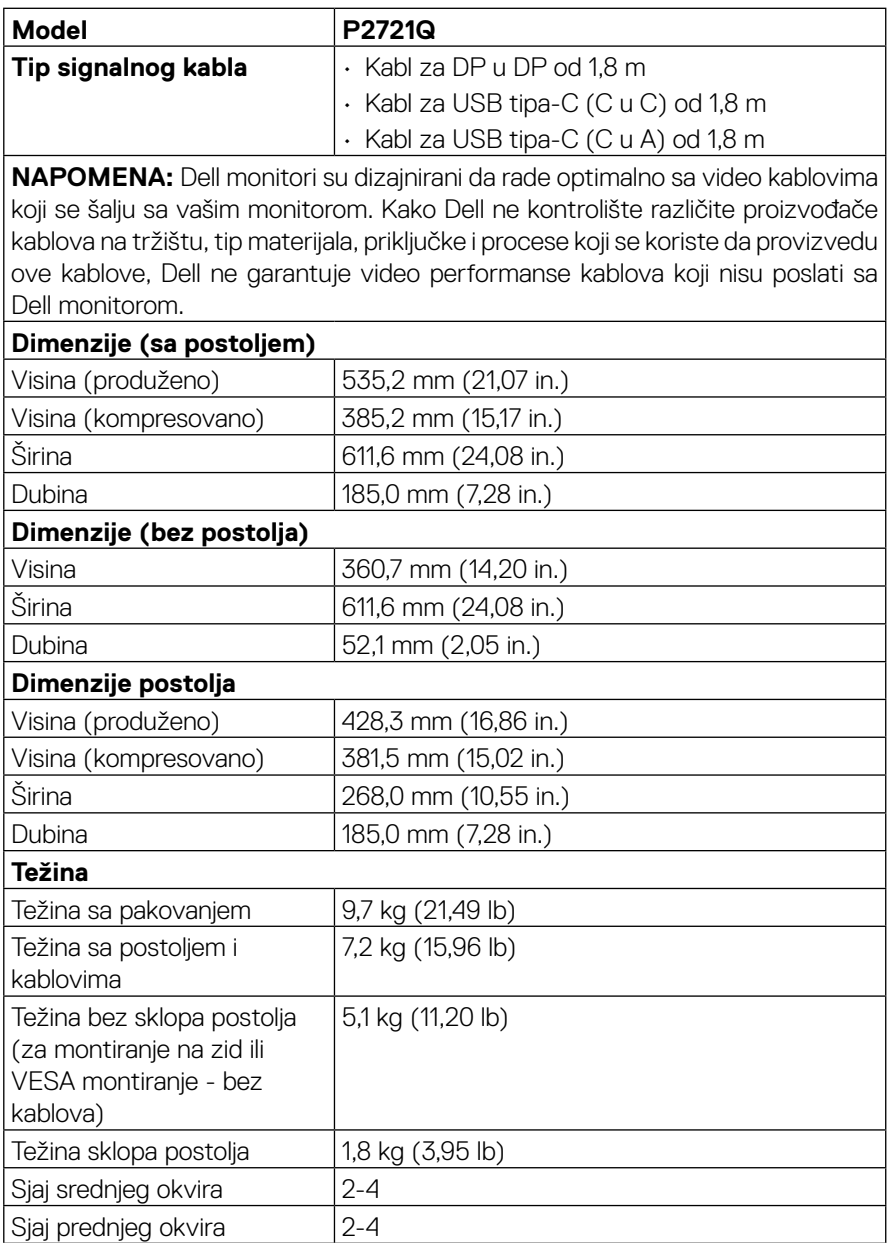

 $(\mathsf{bell})$ 

<span id="page-16-0"></span>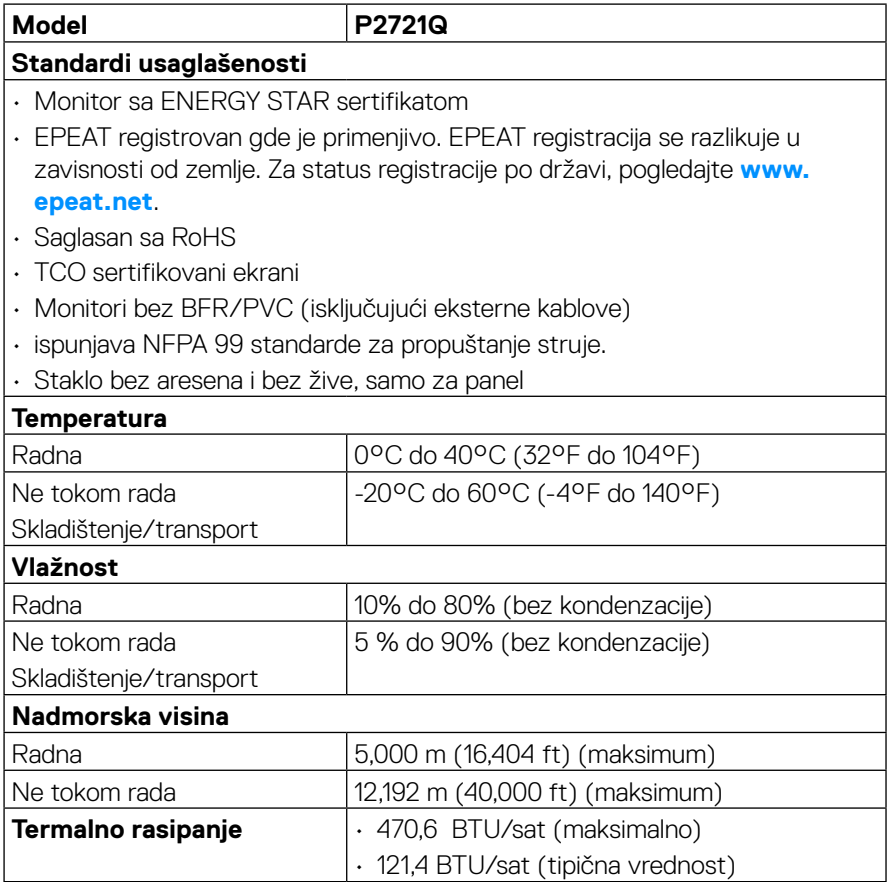

 $(\overline{DCLL})$ 

#### <span id="page-17-0"></span>**Dodele pinova**

#### **Priključak za DisplayPort**

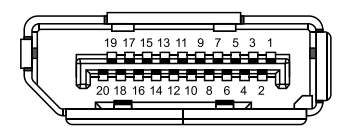

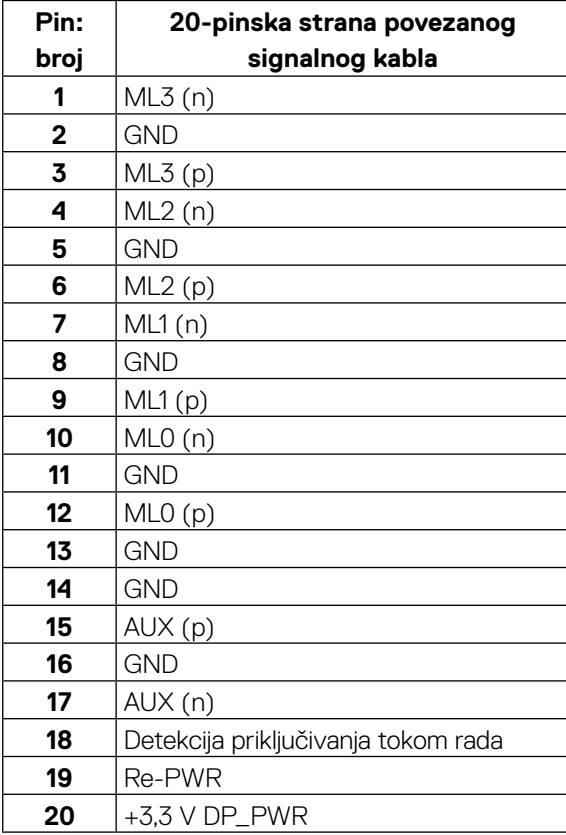

│ **[O vašem monitoru](#page-2-0)**

DELL

#### **HDMI priključak**

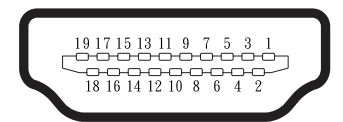

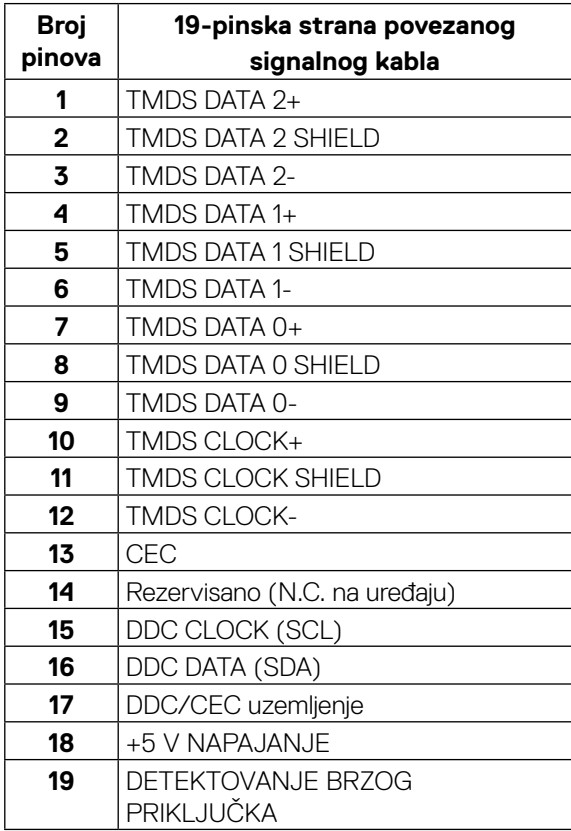

(<sub>DELL</sub>

#### **Port USB tipa-C**

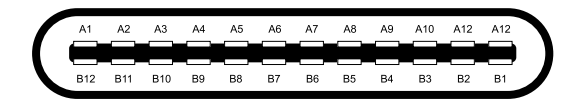

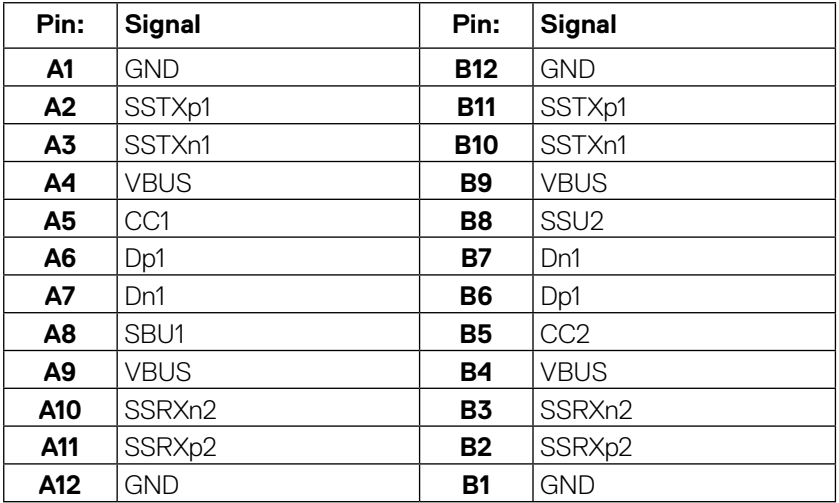

## <span id="page-20-0"></span>**Plug and Play (sposoban za rad nakon priključivanja)**

Ovaj monitor možete da instalirate u bilo koji sistem kompatibilan sa Plug and Play funkcijom. Monitor kompjuterskom sistemu automatski dostavlja svoje Extended Display Identification Data (EDID) (identifikacione podatke o proširenom prikazu) koristeći protokole Display Data Channel (DDC), tako da sistem može da izvrši samostalnu konfiguraciju i optimizuje podešavanja monitora. Većina instalacija monitora su automatske, a ako želite možete da izaberete druga podešavanja. Za više informacija o promeni podešavanja monitora pogledajte odeljak **[Upotreba vašeg](#page-32-0)  [monitora](#page-32-0)**.

## **Univerzalni serijski bas (USB) interfejs**

Ovaj odeljak vam daje informacije o USB portovima koji su dostupni na monitoru.

#### **NAPOMENA: Ovaj monitor kompatibilan je sa super brzina USB-om 5Gbps (USB 3.2 Gen1) i USB-om 2.0 velike brzina.**

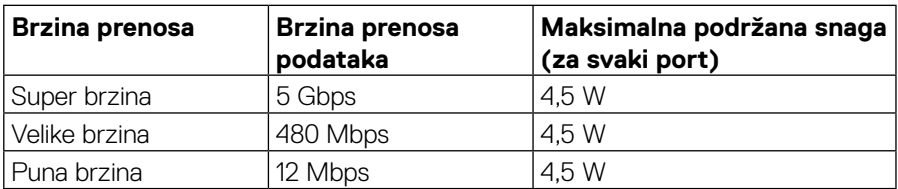

#### **SuperSpeed USB 5Gbps (USB 3.2 Gen1)**

#### **USB 2.0**

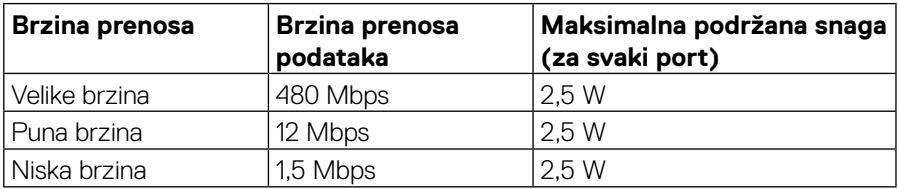

**DEL** 

### <span id="page-21-0"></span>**Nizvodni USB 3.2 Gen1 (5Gbps) port**

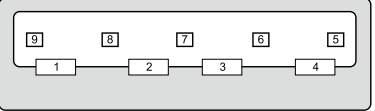

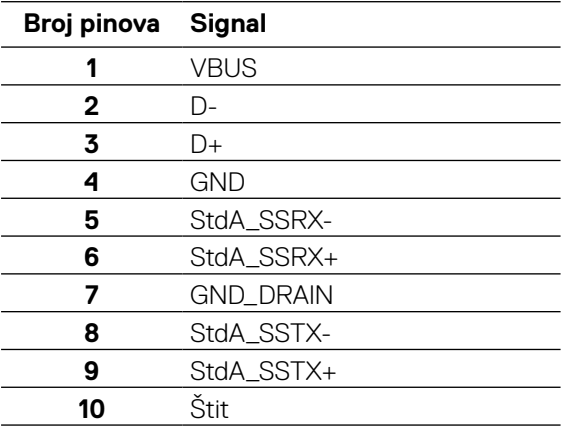

#### <span id="page-22-0"></span>**Nizvodni USB 2.0 port velike brzine**

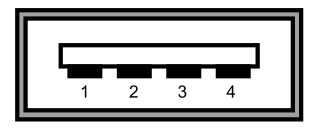

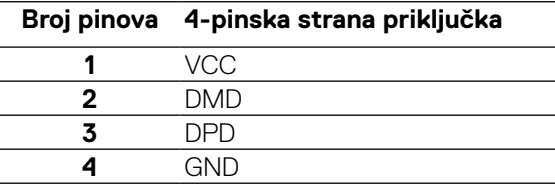

 **NAPOMENA: Funkcionisanje USB-a 3.2 Gen1 (5Gbps) zahteva kompjuter koji podržava USB 3.2 Gen1 (5Gbps).** 

 **NAPOMENA: USB portovi monitora radi samo kada je monitor uključen ili je u režimu za štednju energije. U režimu za štednju energije, ukoliko je USB kabl (tip-C u tip-C) priključen, USB portovi rade normalno. U suprotnom, pratite uputstva menija na ekranu. Ukoliko je podešavanje "Uključeno tokom režima pripravnosti", USB će raditi normalno. U suprotnom, USB će biti onemogućen. Ako isključite monitor i zatim ga uključite, može biti potrebno nekoliko sekundi da bi povezane periferije nastavile sa normalnim radom.**

#### **Kvalitet LCD monitora i politika o pikselima**

Tokom procesa proizvodnje LCD monitora, nije neuobičajeno da se jedan ili više piksela fiksira u nepromenljivom stanju tako da ih je teško primetiti i ne utiču na kvalitet prikaza ili upotrebljivost monitora. Za više informacija o kvalitetu Dell monitora i politici o pikselima pogledajte **[www.dell.com/support/monitors](http://www.dell.com/support/monitors)**.

## <span id="page-23-0"></span>**Smernice za održavanje**

#### **Čišćenje vašeg monitora**

#### **OPREZ: Pročitajte i pratite sledeća [Sigurnosna uputstva](#page-65-0) pre čišćenja monitora.**

#### **UPOZORENJE: Pre čišćenja monitora, izvucite kabl za struju monitora iz električne utičnice.**

Za najbolji učinak, pratite uputstva data ispod tokom raspakivanja, čišćenja i rukovanja sa monitorom:

- Da očistite svoj antistatički ekran, blago navlažite meku, čistu krpu vodom. Ukoliko je moguće, koristite specijalnu maramicu za čišćenje ekrana ili rastvor koji je pogodan za antistatičku oblogu. Nemojte da koristite benzen, razređivač, amonijak, abrezivna sredstva za čišćenje ili kompresovani vazduh.
- Koristite blago vlažnu, toplu krpu da očistite monitor. Izbegavajte da koristite bilo kakav deterdžent jer neki deterdženti ostavljaju mlečni film na monitoru.
- Ukoliko, kada otpakujete svoj monitor, primetite beli prah, obrišite ga krpom.
- Pažljivo rukujte svojim monitorom jer monitori tamne boje mogu da se ogrebu i na njima se bele ogrebotine vide više nego na monitorima svetle boje.
- Da biste pomogli da monitor održi najbolji mogući kvalitet slike, koristite čuvar ekrana koji se dinamički menja i isključite monitor kada ga ne koristite.

**D**&LI

## <span id="page-24-0"></span>**Podešavanje monitora**

## **Prikačivanje postolja**

 **NAPOMENA: Postolje se ne montira u fabrici prilikom slanja.**

 **NAPOMENA: Sledeća uputstva se primenjuju samo za prikačivanje postolja koje se šalje sa monitorom. Ukoliko želite da povežete postolja koje ste kupili od drugog izvora, pratite uputstva za montiranje koje ste dobili sa postoljem.** 

Da prikačite postolje monitora:

- **1.** Pratite uputstva na kutiji monitora da izvadite postolje iz gornjeg zaštitnog materijala koji čuva monitor.
- **2.** Izvadite podizač postolja i osnovu iz zaštitnog materijala.

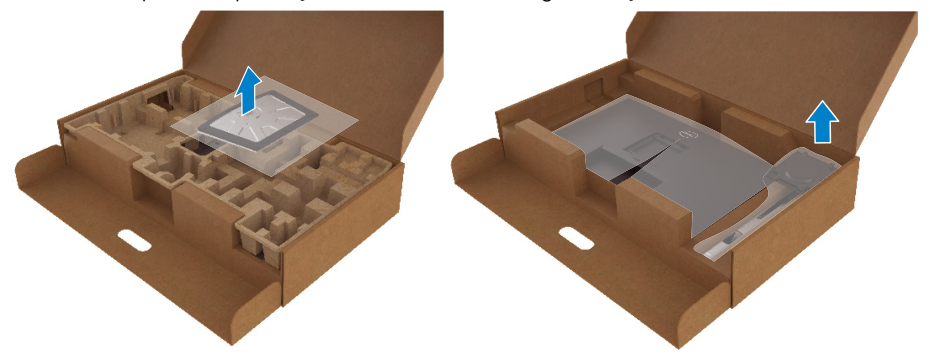

- **3.** Ubacite osnovu postolja tako da u potpunosti ulegne u prorez za postolje
- **4.** Podignite ručicu sa zavrtnjem i okrenite zavrtanj u smeru kretanja kazaljke na satu.
- **5.** Uvek u potpunosti pričvrstite zavrtanj i sklopite ručicu sa zavrtnjem tako da je ravna sa udubljenjem.

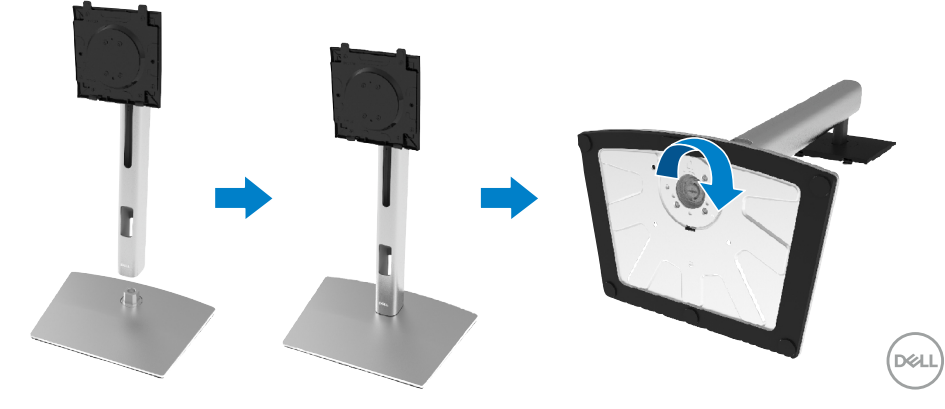

**6.** Podignite PE kesu, kako je pokazano, da prikažete VESA područje za sklapanje postolja.

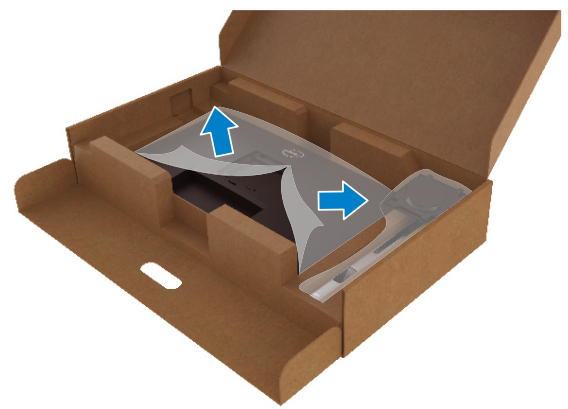

- **7.** Montirajte sklop postolja na monitor.
	- **a.** Ubacite dve pločice na gornjem delu postolja u žleb na poleđini monitora.
	- **b.** Pritisnite postolje na dole sve dok se ne fiksira na predviđeno mesto.

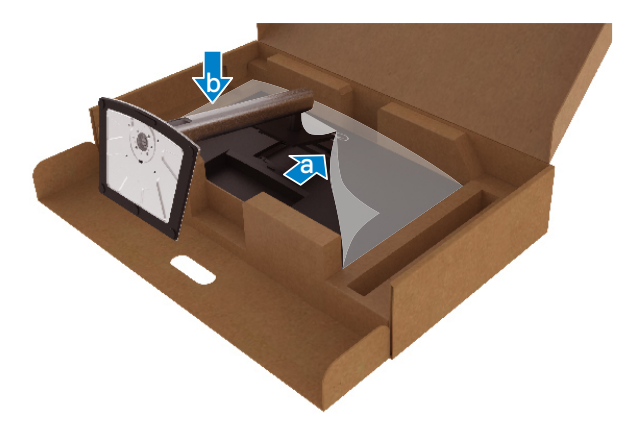

DELL

**8.** Postavite monitor u uspravni položaj.

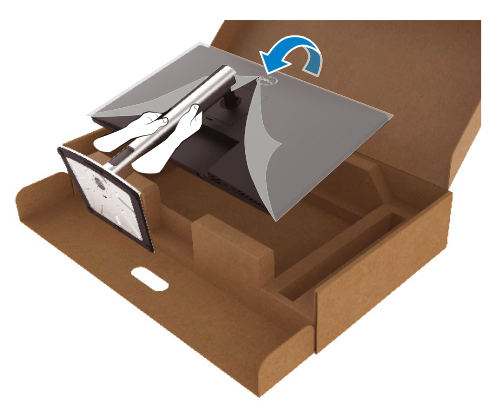

- **NAPOMENA: Pažljivo podignite monitor da ga sprečite da sklizne ili da padne.**
	- **9.** Sklonite PE kesu sa monitora.

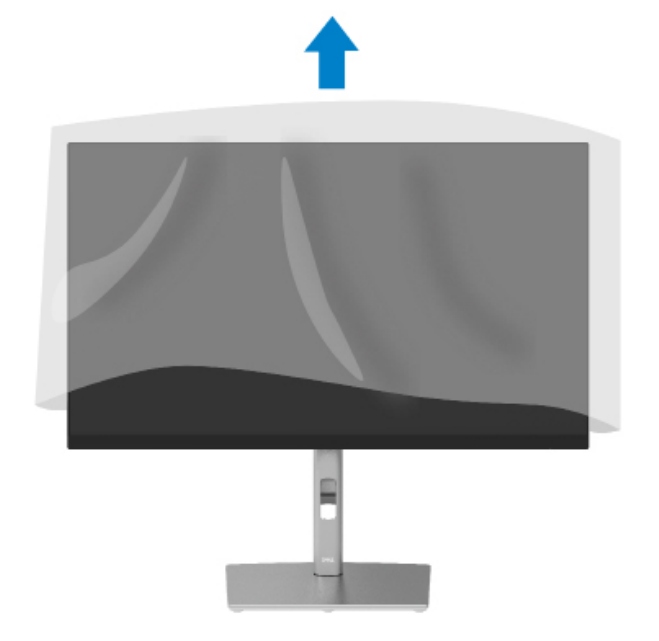

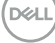

## <span id="page-27-0"></span>**Povezivanje vašeg monitora**

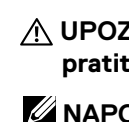

 **UPOZORENJE: Pre nego što počnete bilo koji postupak u ovom odeljku, pratite [Sigurnosna uputstva](#page-65-0).**

 **NAPOMENA: Dell monitori su dizajnirani da rade optimalno sa priloženim Dell kablovima. Dell ne garantuje kvalitet prikaza i radne performanse kada koristite kablove koji nisu marke Dell.**

 **NAPOMENA: Provucite tablove kroz prorez za upravljanje kablovima pre povezivanja.**

 **NAPOMENA: Nemojte da povežete sve kablove za kompjuter u isto vreme.**

#### **NAPOMENA: Dijagrami se koriste samo u svrhu ilustracije. Izgled kompjutera se može razlikovati.**

Da povežete svoj monitor sa kompjuterom:

- **1.** Isključite kompjuter i izvucite kabl za struju.
- **2.** Povežite DisplayPort, HDMI ili tip-C kabl sa vašeg monitora za kompjuter.
- **3.** Uključite monitor.
- **4.** Odaberite ispravan ulazni izvor u meniju na ekranu monitora i uključite kompjuter.

#### **Povezivanje HDMI kabla (opciono)**

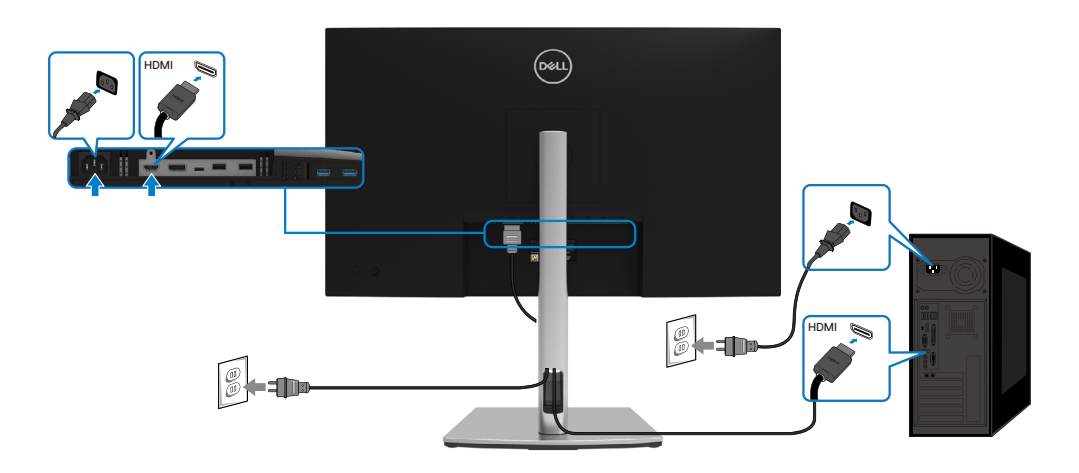

**D**&LI

#### <span id="page-28-0"></span>**Povezivanje DisplayPort (DisplayPort u DisplayPort) kabla**

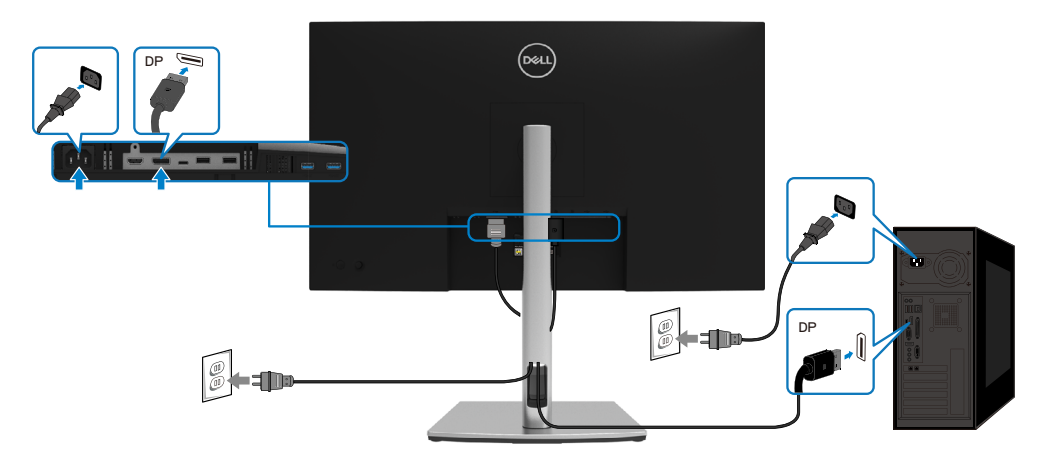

#### **Povežite USB kabl tip-C (C u C)**

USB port tip-C na vašem monitoru:

- Može da se koristi kao USB tipa-c ili DisplayPort 1.2, naizmenično.
- Podržava USB isporuku napajanja (PD), sa profilima do 65 W.

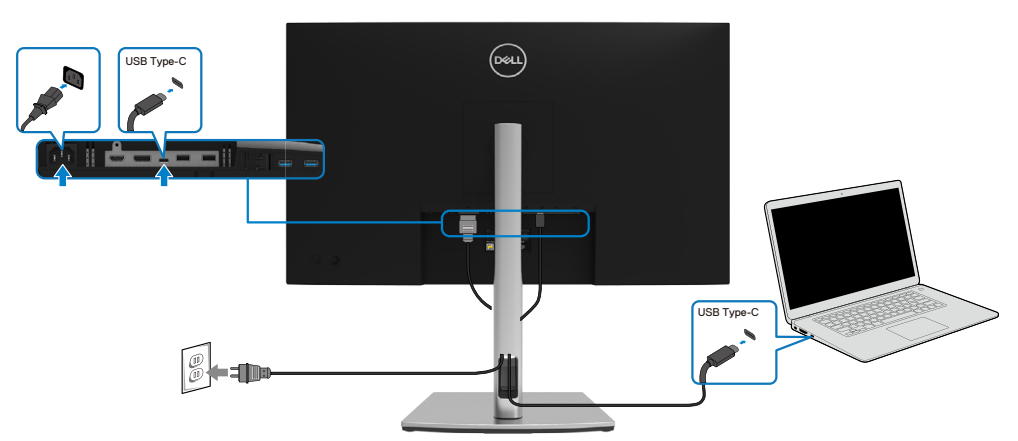

DELI

#### <span id="page-29-0"></span>**Povežite USB kabl tip-C (C u A)**

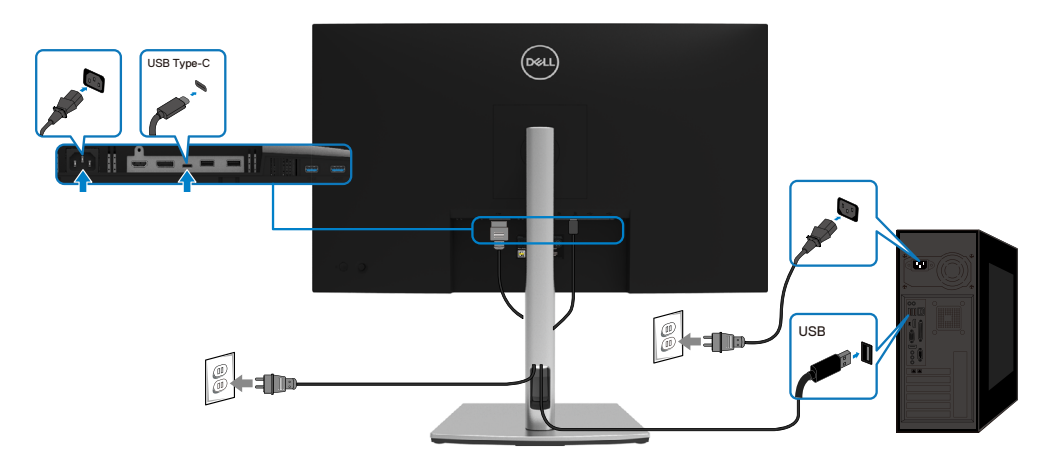

## **Organizovanje vaših kablova**

Kada povežete sve potrebne kablove sa vašim monitorom i kompjuterom, (pogledajte **[Povezivanje vašeg monitora](#page-27-0)** za povezivanje kablova), organizujte sve kablove kao što je gore prikazano.

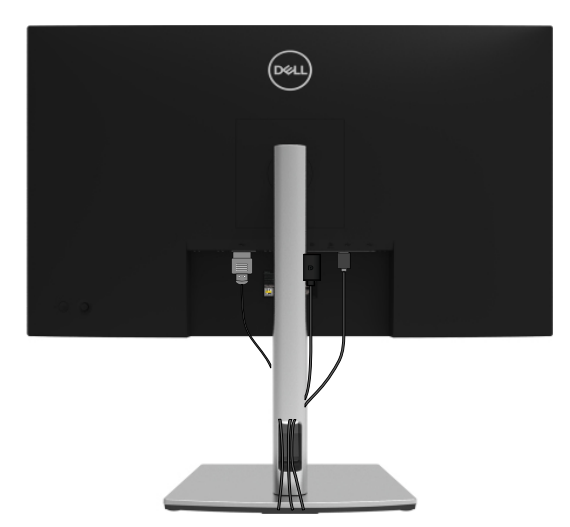

DELL

## <span id="page-30-0"></span>**Uklanjanje postolja monitora**

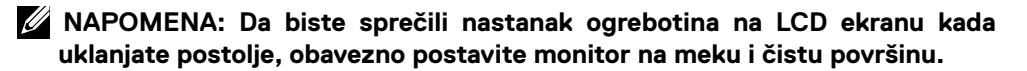

 **NAPOMENA: Sledeća uputstva se primenjuju samo za prikačivanje postolja koje se šalje sa monitorom. Ukoliko želite da povežete postolja koje ste kupili od drugog izvora, pratite uputstva za montiranje koje ste dobili sa postoljem.**

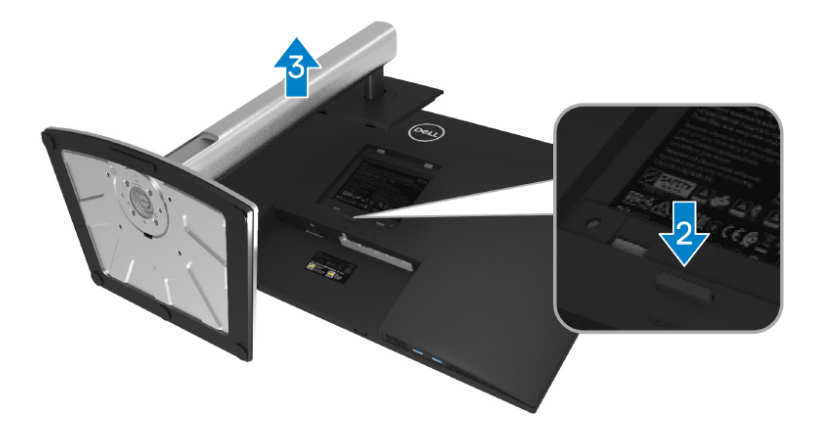

Da uklonite postolje:

- **1.** Postavite monitor na meku krpu ili jastuk.
- **2.** Pritisnite i držite dugme za oslobađanje postolja.
- **3.** Podignite postolje i odvojite ga od monitora.

DØLI

## <span id="page-31-0"></span> **VESA montiranje na zid (opcionalno)**

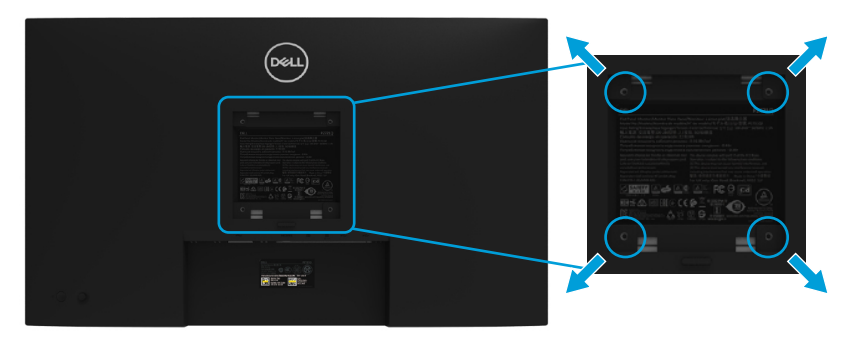

(Dimenzije zavrtnja: M4 x 10 mm).

Pogledajte uputstva koja ste dobili sa VESA-kompatibilnim kompletom za montiranje na zid.

- **1.** Postavite panel monitora na meku krpu ili jastuk i na stabilan, ravan sto.
- **2.** Uklonite postolje. (Pogledajte **[Uklanjanje postolja monitora](#page-30-0)**)
- **3.** Upotrebite krstasti odvijač da uklonite četiri zavrtnja koja pričvršćuju plastični poklopac.
- **4.** Prikačite držač za montiranje iz kompleta za montiranje na zid za monitor.
- **5.** Montirajte monitor na zid. Za više informacija, pogledajte dokumentaciju koju ste dobili sa kompletom za montiranje na zid.
- **NAPOMENA: Predviđeno za korišćenje samo sa UL ili CSA navedenim nosačimam za montiranje na zid sa minimalnim kapacitetom nosivosti/ opterećenja od 20,4 kg.**

**D**&LI

## <span id="page-32-0"></span>**Upotreba vašeg monitora**

## **Uključite monitor**

Pritisnite taster za napajanje da biste uključili monitor.

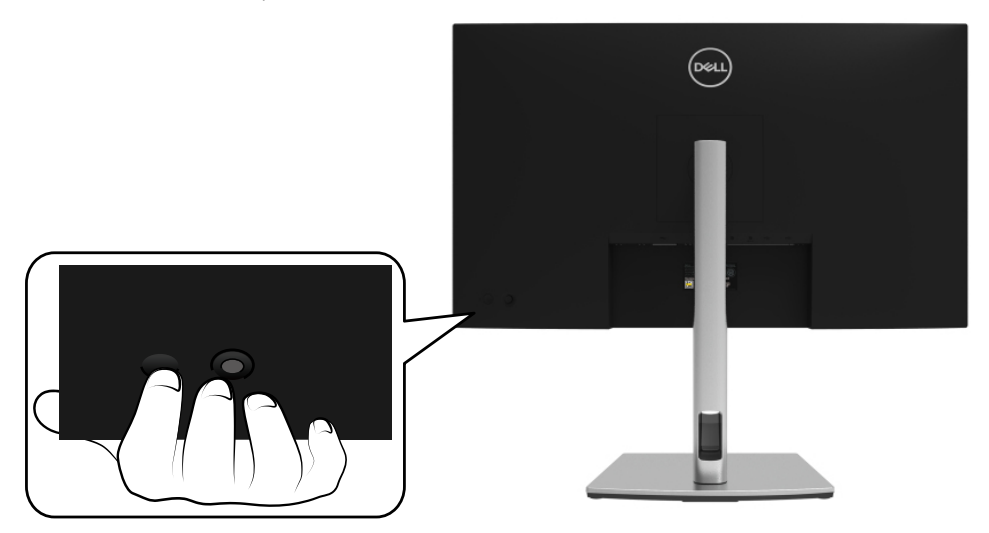

## **Korišćenje kontrola zadnjeg panela**

Koristite džojstik na zadnjoj strani monitora da biste podesili podešavanja.

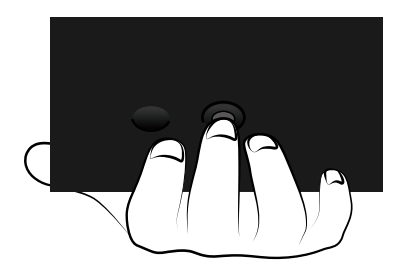

DELI

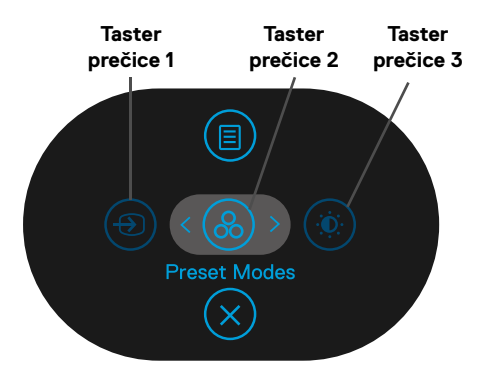

Sledeća tabela opisuje džojstik:

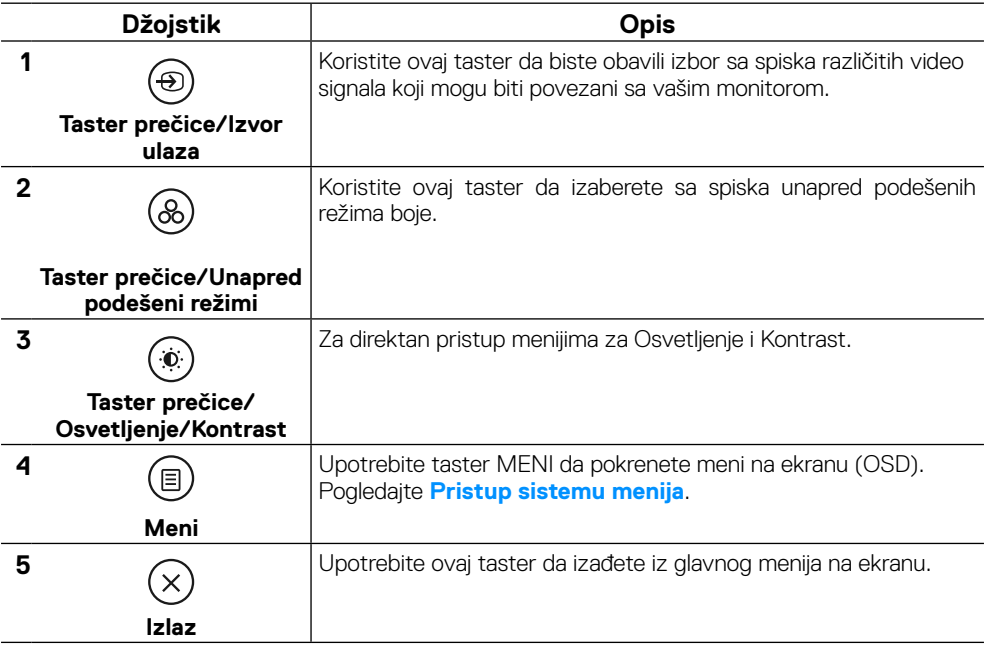

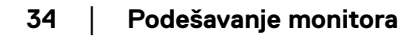

DELL

#### <span id="page-34-0"></span>**Taster na zadnjem panelu**

Koristite tastere na prednjoj strani monitora da biste podesili postavke za sliku.

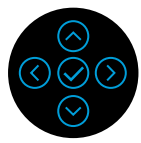

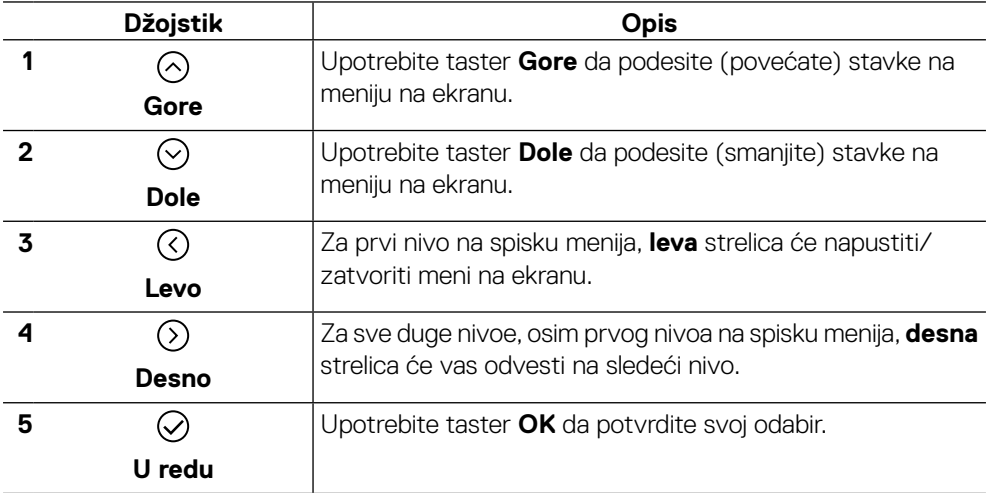

## <span id="page-35-0"></span>**Korišćenje menija OSD**

**Pristupanje sistemu menija**

- **NAPOMENA: Ako promenite podešavanja i zatim nastavite u drugi meni ili izađete iz menija na ekranu, monitor će automatski sačuvati te promene. Promene se takođe čuvaju ukoliko promenite podešavanja i potom sačekate da meni na ekanu nestane.**
	- **1.** Pritisnite ikonicu  $\textcircled{\small{\textbf{1}}}$  da pokrenete meni na ekranu i prikažete glavni meni.

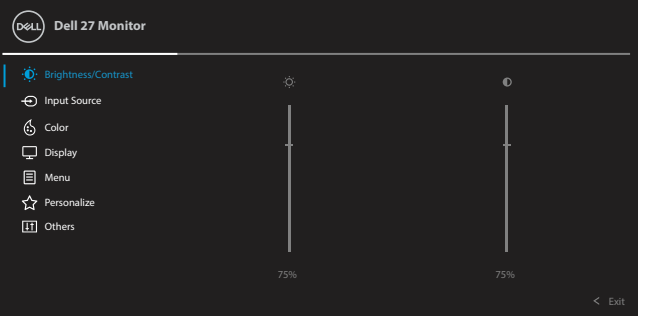

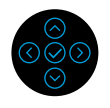

- **2.** Pritisnite tastere  $\bigcirc$  ili  $\bigcirc$  da biste se kretali između opcija podešavanja. Dok se krećete sa jedne ikonice na drugu, ime opcije biće označeno. Pogledajte sledeću tabelu za potpuni spisak svih opcija koje su dostupne za monitor,
- **3.** Prtisnite taster  $\odot$  ili  $\odot$  jednom da biste aktivirali istaknutu opciju.

#### **NAPOMENA: Tasteri za usmeravanje (i taster OK) koji su prikazani mogu da se razlikuju u zavisnosti od menija koji ste odabrali. Koristite dostupne tastere da obavite odabir.**

- **4.** Pritisnite taster ⊙ ili ⊙ da biste izabrali željeni parametar.
- **5.** Pritisnite  $\heartsuit$  da biste ušli u podmeni i potom koristite džojstik za usmeravanje za  $^{\prime}$ ili  $\heartsuit$ , u skladu sa indikatorima na meniju da biste uneli svoje promene.
- **6.** Odaberite  $\odot$  da se vratite na glavni meni.

**D**EL

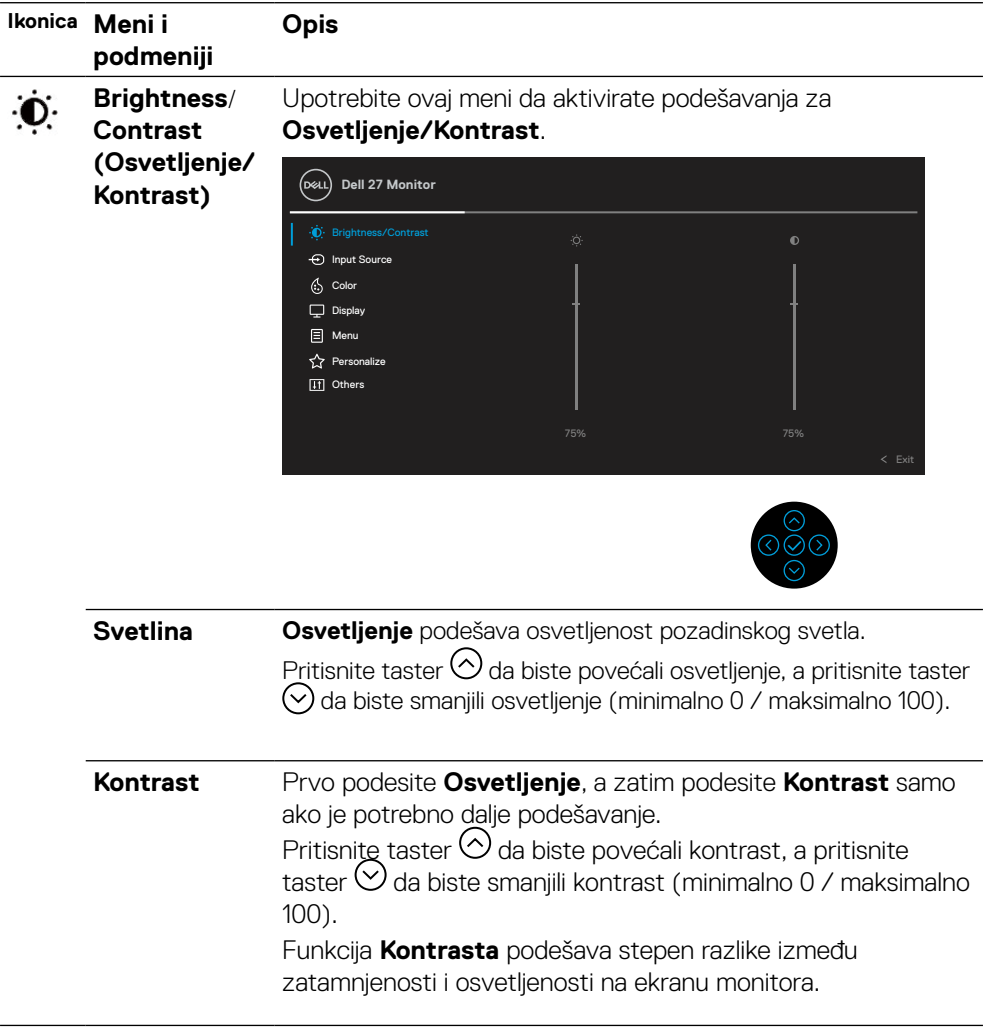

 $($ DELL

<span id="page-37-0"></span>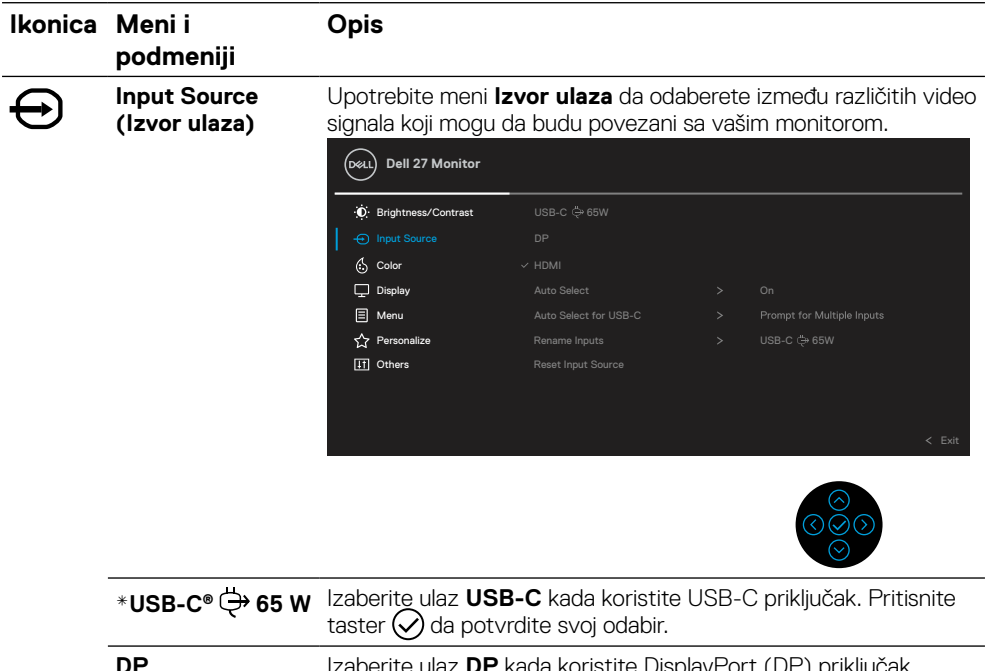

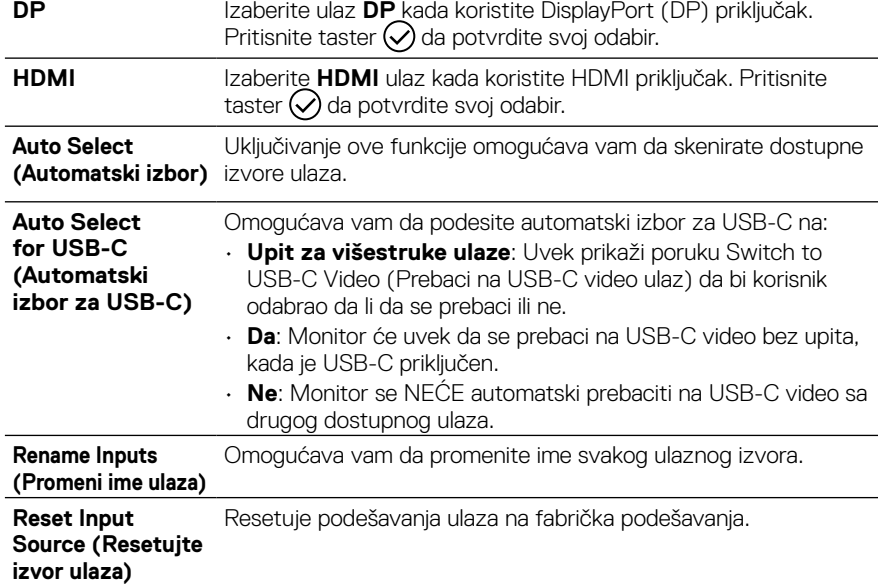

NAPOMENA: \*USB Tipa-C® i USB-C® su registrovane trgovačke marke foruma USB implementatora.

DELL

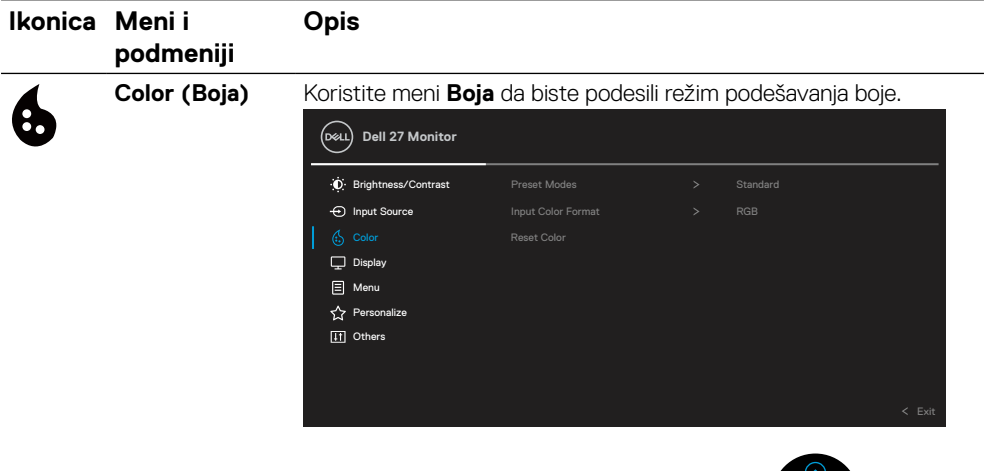

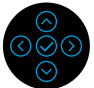

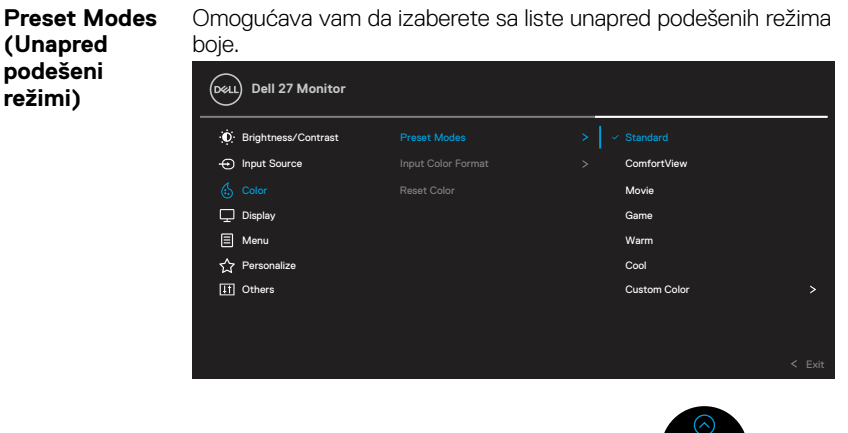

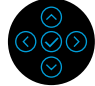

• **Standardno**: Učitava podrazumevana podešavanja boje monitora. Ovo je podrazumevani unapred podešeni režim.

• **ComfortView**: Smanjuje nivo plavog svetla koje se emituje sa ekrana da bi slika bila udobnija za vaše oči.

**UPOZORENJE: Mogući dugoročni efekti emisije plavog svetla sa monitora mogu da dovedu do telesne povrede poput digitalnog zamora očiju, isrpljenosti očiju i oštećenja očiju. Korišćenje monitora tokom dužeg vremenskog perioda može takođe da dovede do bolova u delovima tela poput vrata, ruku, leđa i ramena.**

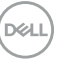

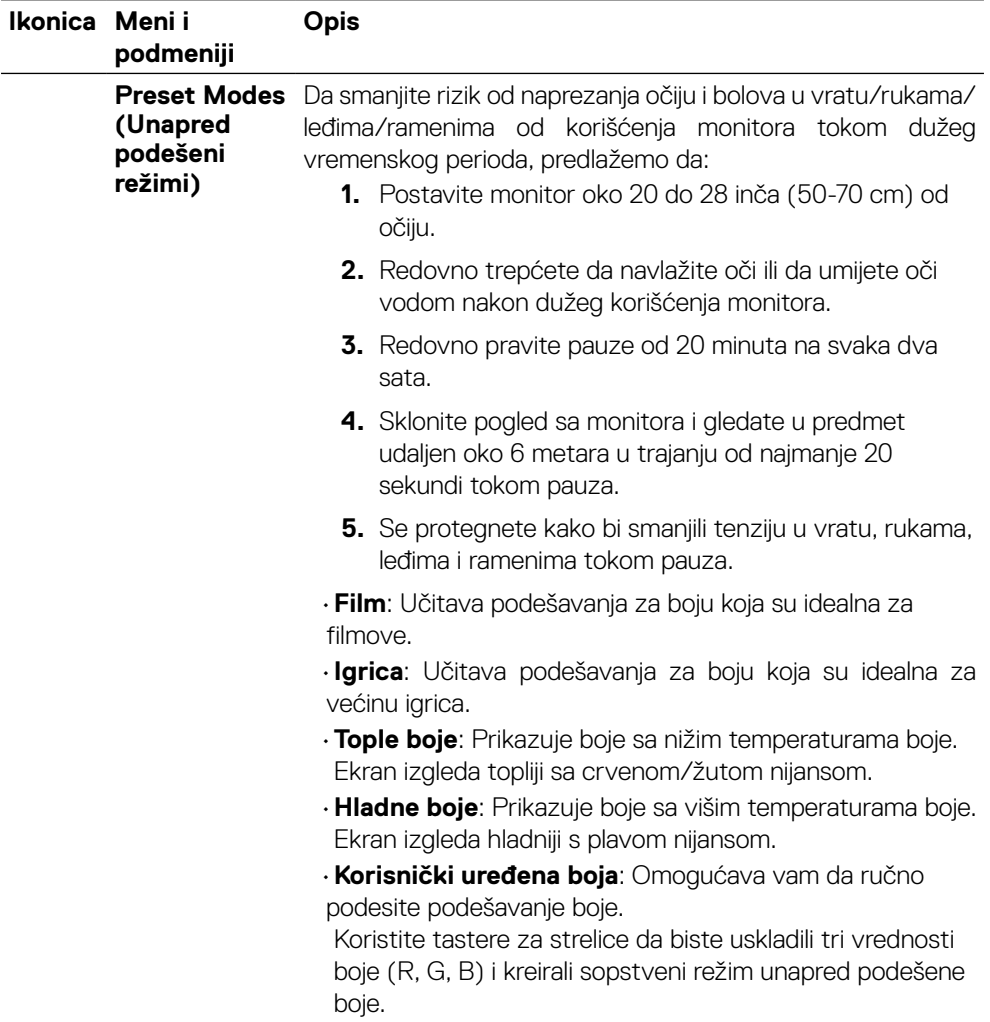

(dell

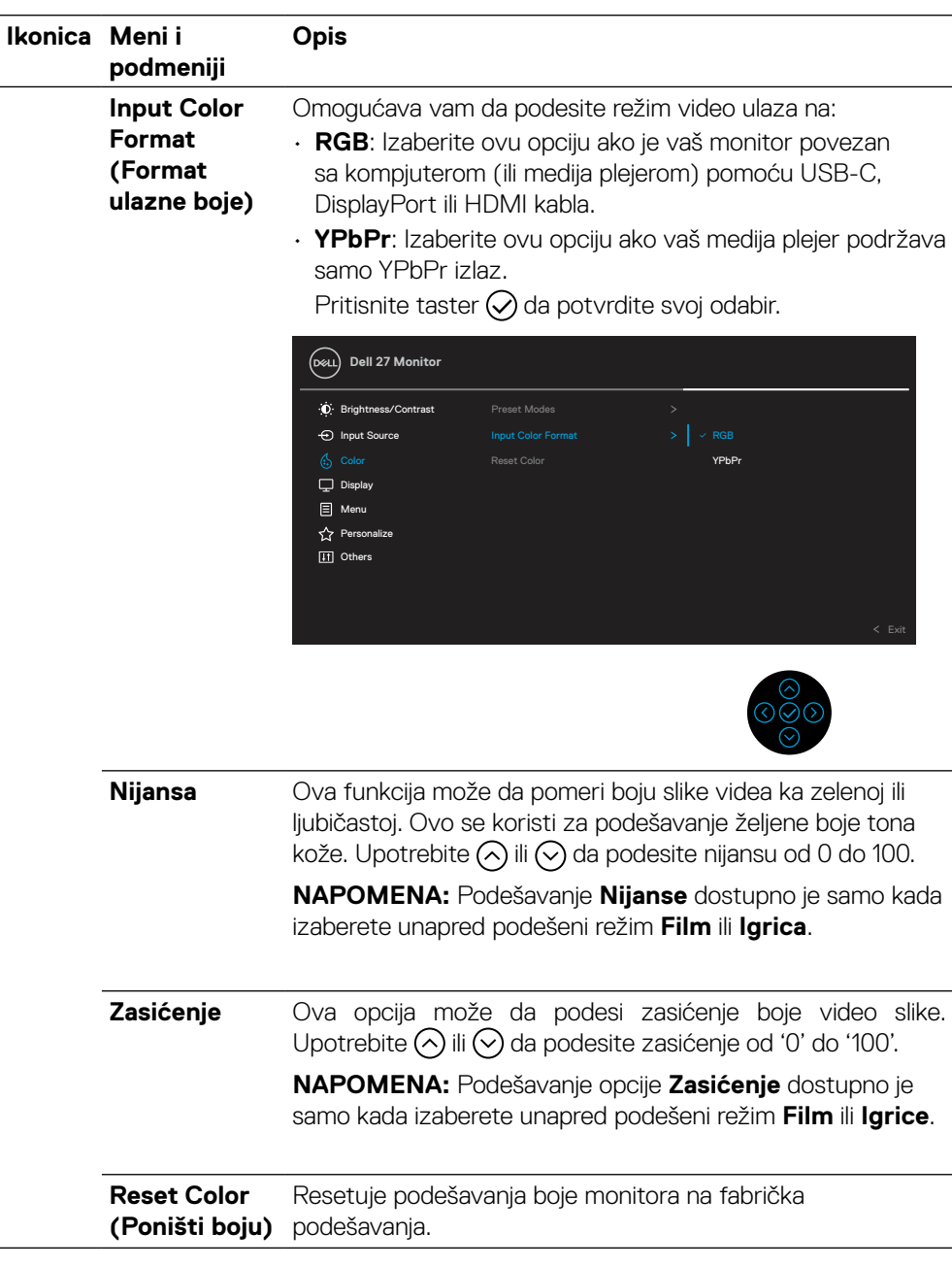

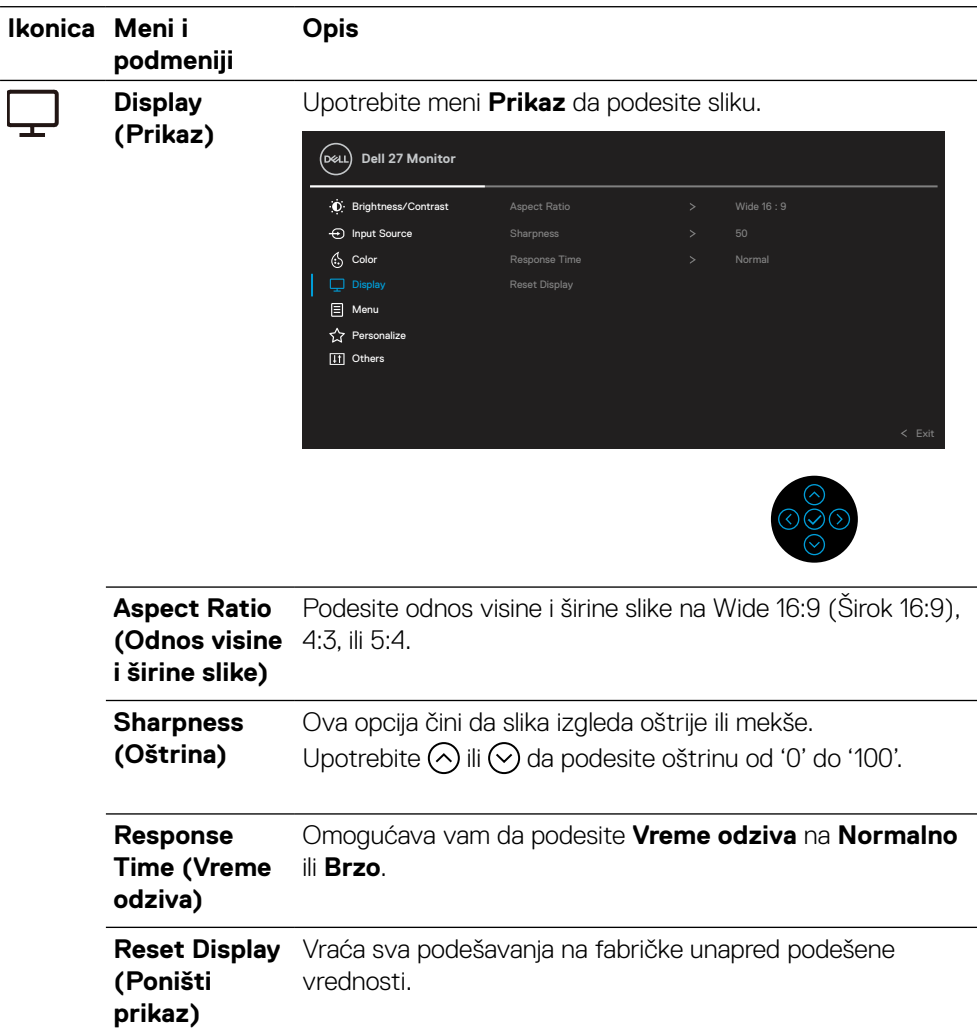

 $\left(\begin{smallmatrix} 0 & 0 \\ 0 & 0 \\ 0 & 0 \\ 0 & 0 \\ 0 & 0 \\ 0 & 0 \\ 0 & 0 \\ 0 & 0 \\ 0 & 0 \\ 0 & 0 \\ 0 & 0 & 0 \\ 0 & 0 & 0 \\ 0 & 0 & 0 \\ 0 & 0 & 0 \\ 0 & 0 & 0 & 0 \\ 0 & 0 & 0 & 0 \\ 0 & 0 & 0 & 0 \\ 0 & 0 & 0 & 0 & 0 \\ 0 & 0 & 0 & 0 & 0 \\ 0 & 0 & 0 & 0 & 0 \\ 0 & 0 & 0 & 0 & 0 \\ 0 & 0 & 0 & 0 & 0 \\ 0 & 0$ 

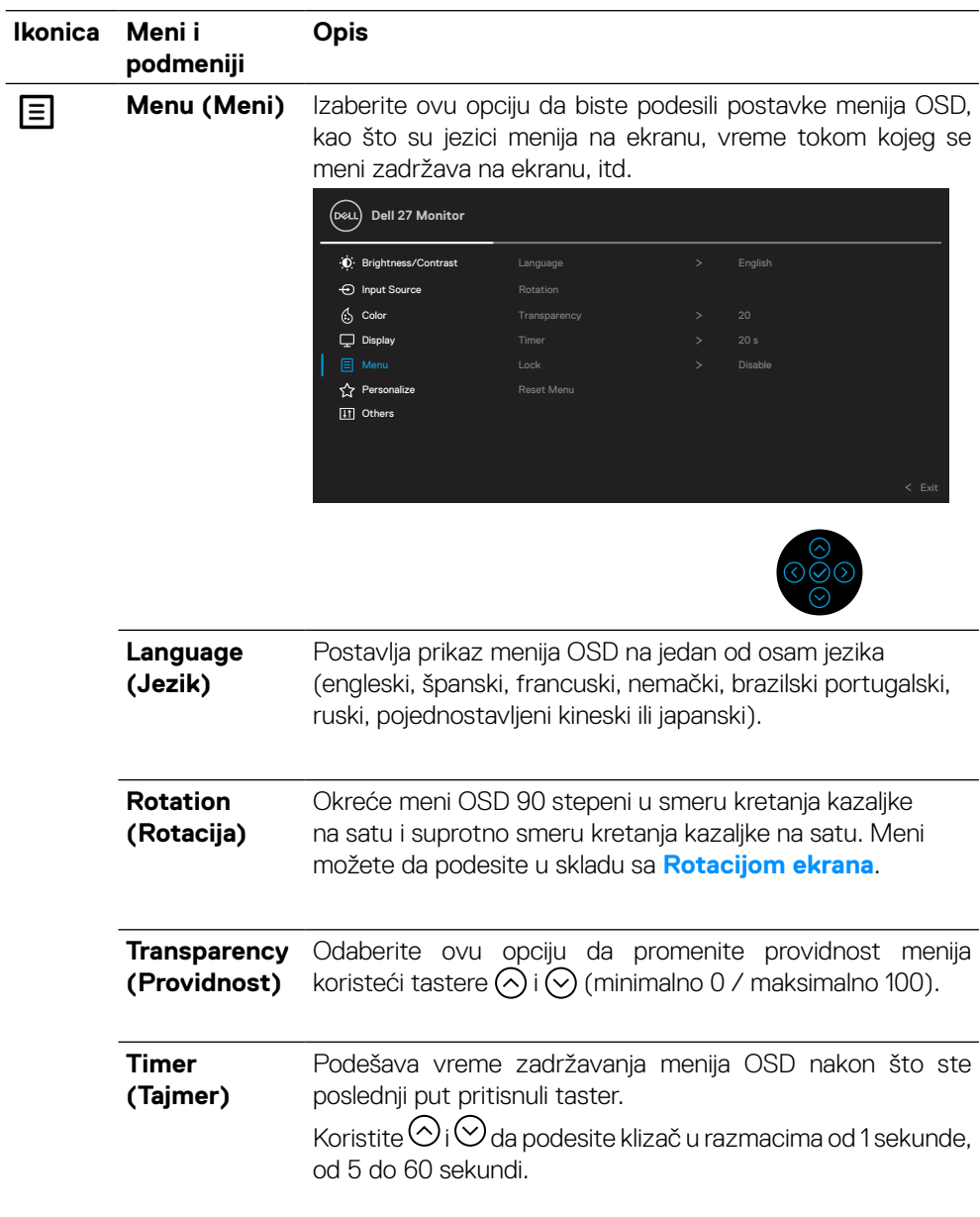

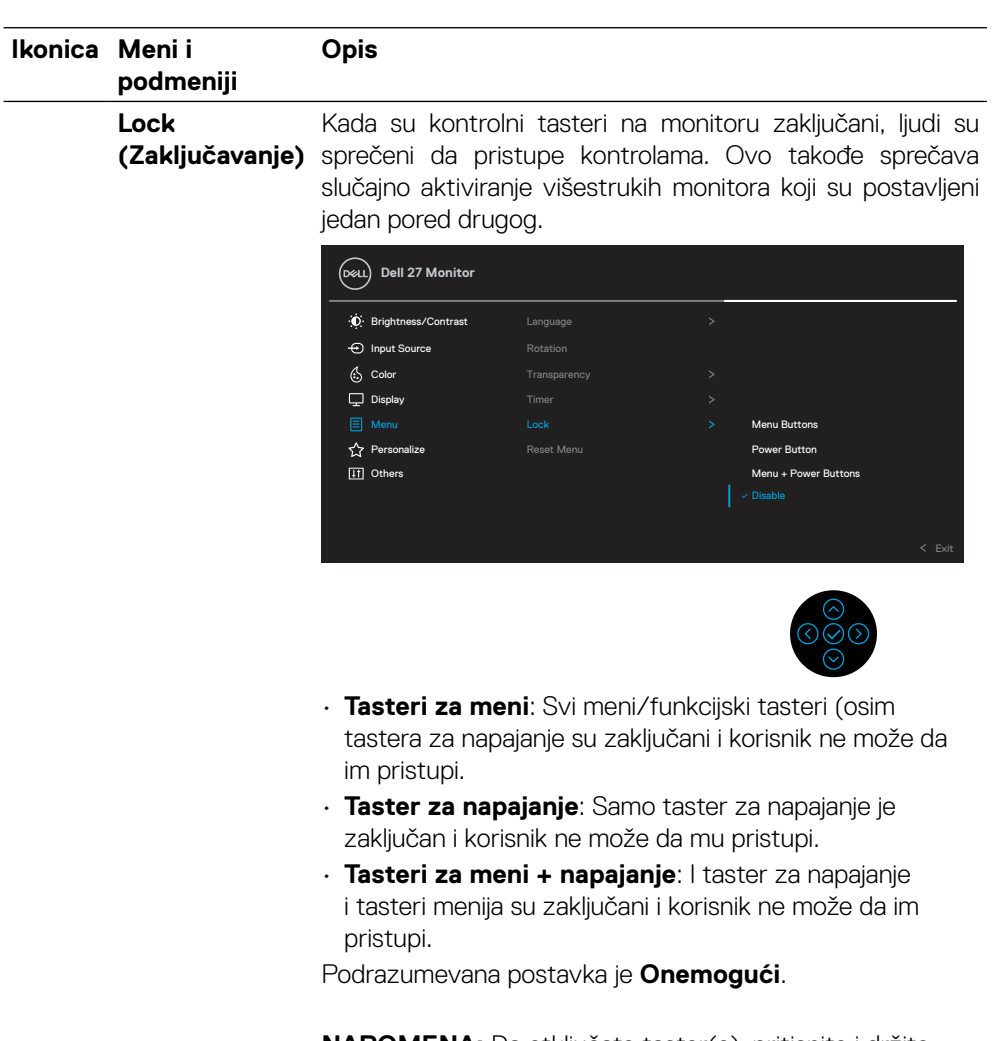

**NAPOMENA:** Da otključate taster(e), pritisnite i držite pritisnuto u smeru gore ili dole ili levo ili desno u trajanju od 4 sekunde. **Reset Menu (Poništavanje menija)** Vraća sva podešavanja OSD-a na fabričke unapred podešene vrednosti.

DELL

#### **Ikonica Meni i podmeniji Opis**

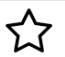

**Personalize (Personalizacija)** Odabir ove opcije omogućava vam da podesite tri tastera kao prečice i funkciju indikatorske lampice napajanja.

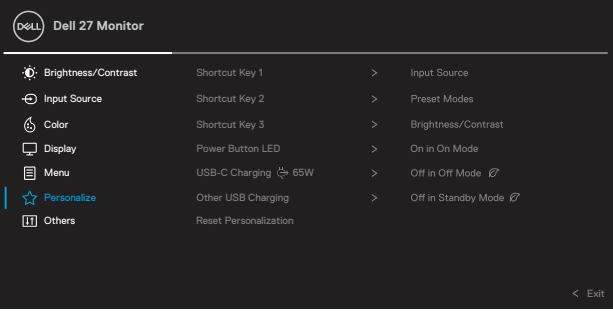

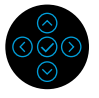

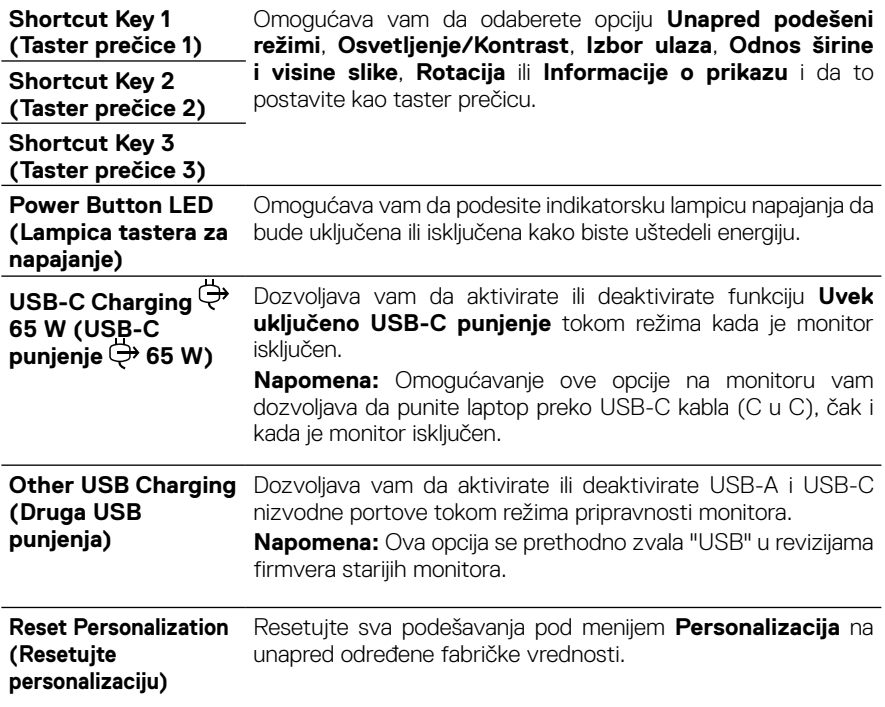

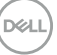

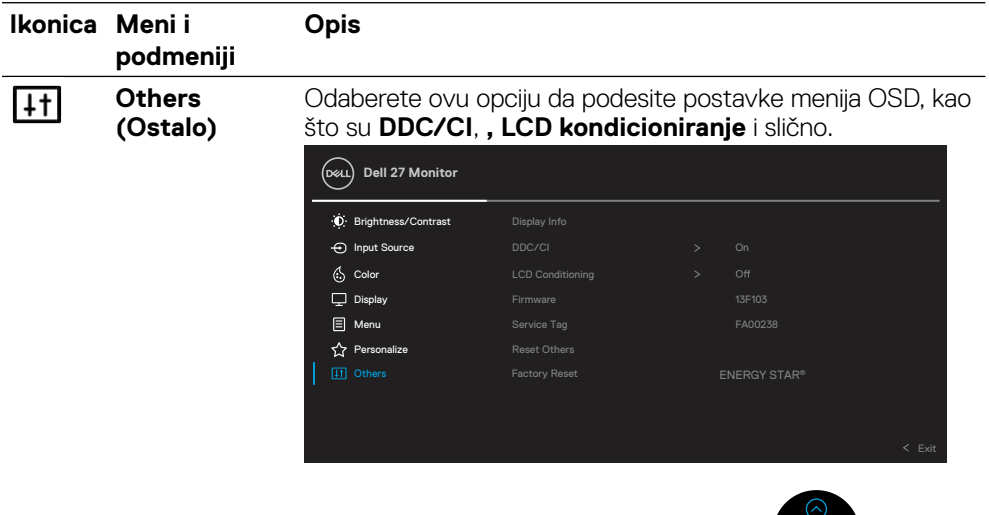

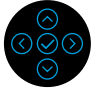

**Display Info**  Prikazuje trenutna podešavanja monitora. **(Informacije o monitoru) DDC/CI DDC/CI** omogućava podešavanje parametara monitora (osvetljenje, balans boje, itd.) putem softvera na kompjuteru. Ovu funkciju možete da deaktivirate odabiranjem opcije **Isključeno**. Omogućite ovu funkciju za najbolje korisničko iskustvo i optimalan rad vašeg monitora. **Dell 27 Monitor** D Brightness/Contrast Display Info  $\bigoplus$  Input Source  $\left\langle \cdot, \right\rangle$  Color  $>$  Off  $\Box$  Display Firmware **E** Menu **C** Personalize Reset Others

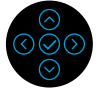

**D**ELL

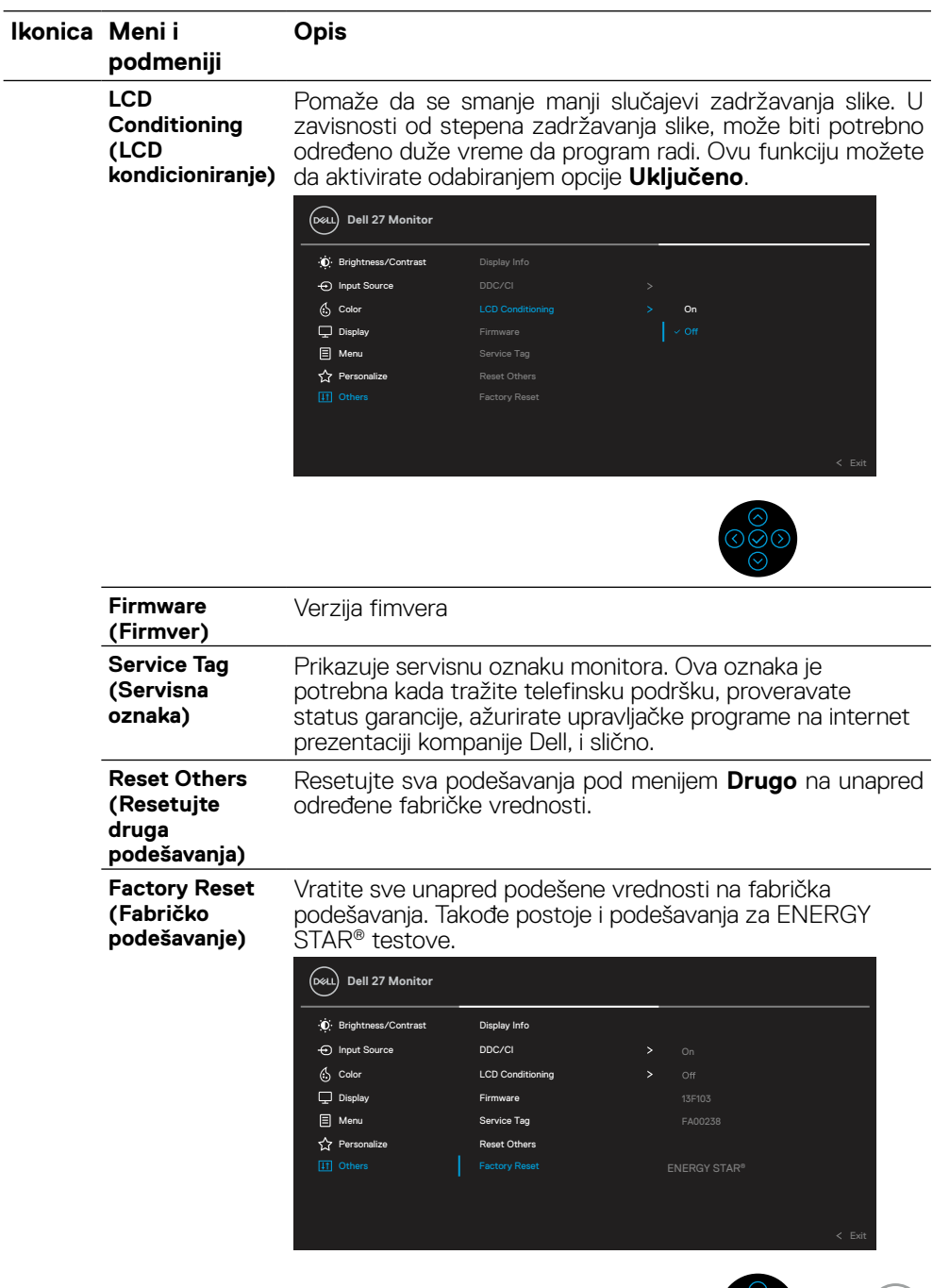

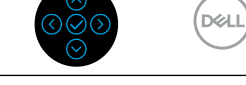

#### <span id="page-47-0"></span>**Poruka upozorenja menija na ekranu**

Kada monitor ne podržava određeni režim rezolucije, prikazaće se sledeća poruka:

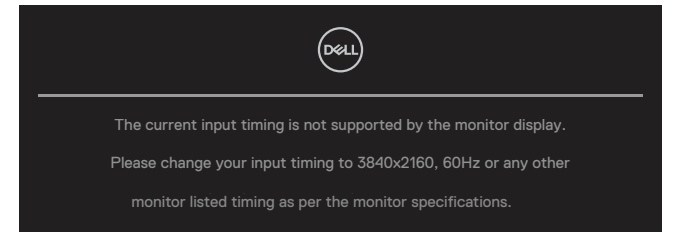

Ovo znači da monitor ne može da se sinhronizuje sa signalom koji prima od kompjutera. Pogledajte **[Specifikacije monitora](#page-11-0)** za raspone horizontalne i vertikalne frekvencije koje podržava ovaj monitor. Preporučeni režim je 3840 x 2160.

#### **NAPOMENA: Ova poruka može da se do određene mere razlikuje u zavisnosti od povezanog ulaznog signala.**

Možete da vidite sledeću poruku pre nego što se **DDC/CI** funkcija deaktivira:

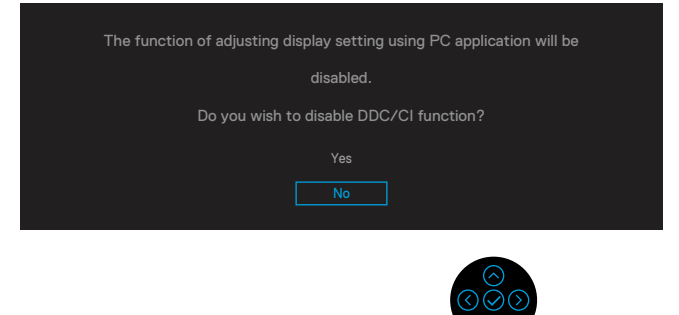

Možete da vidite sledeću poruku pre nego što se funkcija **Zaključavanje** deaktivira:

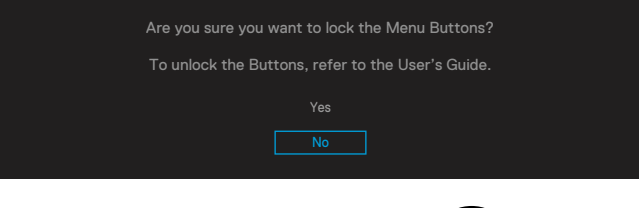

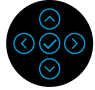

 **NAPOMENA: Ova poruka može da se do određene mere razlikuje u zavisnosti od izabranih podešavanja.**

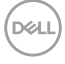

Kada monitor uđe u režim za štednju energije, pojaviće se sledeća poruka:

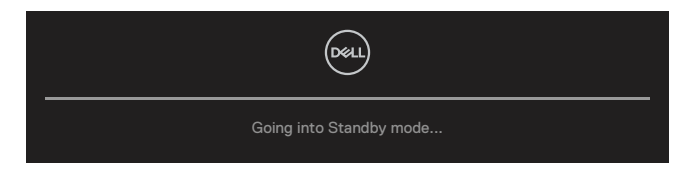

Aktivirajte kompjuter i probudite monitor da biste pristupili **[OSD](#page-35-0)**.

#### **NAPOMENA: Ova poruka može da se do određene mere razlikuje u zavisnosti od povezanog ulaznog signala.**

OSD funkcije samo u režimu normalnog rada. Ukoliko pritisnete bilo koji taster sem tastera za napajanje tokom perioda kada je aktivni režim isključen, sledeća poruka će se pojaviti u zavisnosti od odabranog ulaza:

Aktivirajte kompjuter i monitor da dobijete pristup **[OSD](#page-35-0)**.

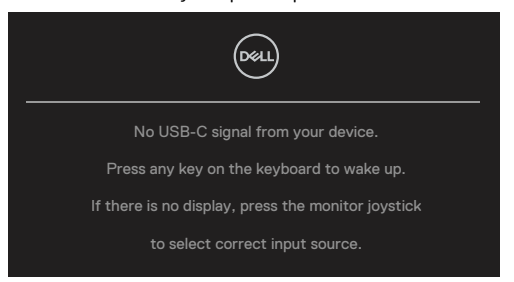

#### **NAPOMENA: Ova poruka može da se do određene mere razlikuje u zavisnosti od povezanog ulaznog signala.**

Ukoliko je izabran USB-C, DP ili HDMI ulaz i odgovarajući kabl nije povezan, pokretni dijaloški okvir poput okvira prikazanog ispod se pojavljuje.

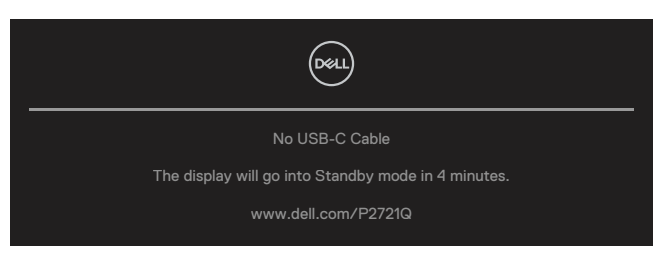

 **NAPOMENA: Ova poruka može da se do određene mere razlikuje u zavisnosti od povezanog ulaznog signala.**

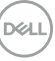

Okvir sa porukom upozorenja vezanom za napajanje će se primeniti na funkcije za **Osvetljenje** kada korisnik po prvi put podesi nivo Osvetljenja iznad podrazumevanog nivoa.

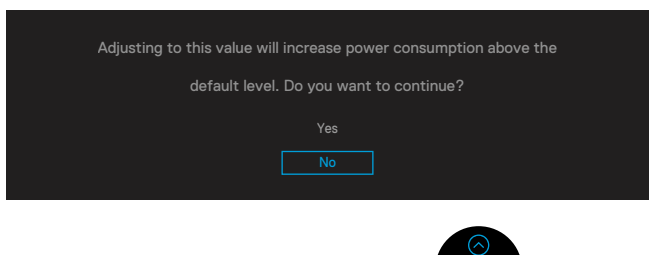

Poruka se prikazuje kada je kabl koji podržava DP alternativni režim povezan sa monitorom pod sledećim uslovima.

- Kada je **Automatski izbor za USB-C** postavljen na **Pitaj za višestruke ulaze**.
- Kada je **USB-C** kabl povezan sa monitorom.

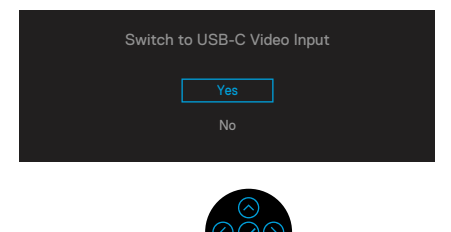

• Kada je odabrano **Fabričko podešavanje**, pojaviće se sledeća poruka:

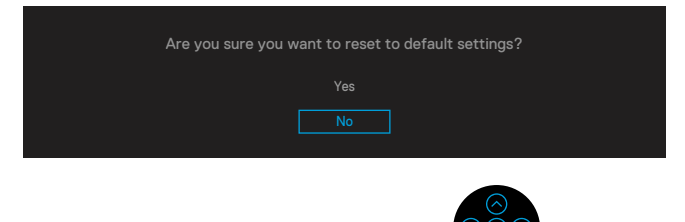

**D**&LI

Kada odaberete "Da" kako biste vratili podrazumevana podešavanja, pojaviće se sledeća poruka.

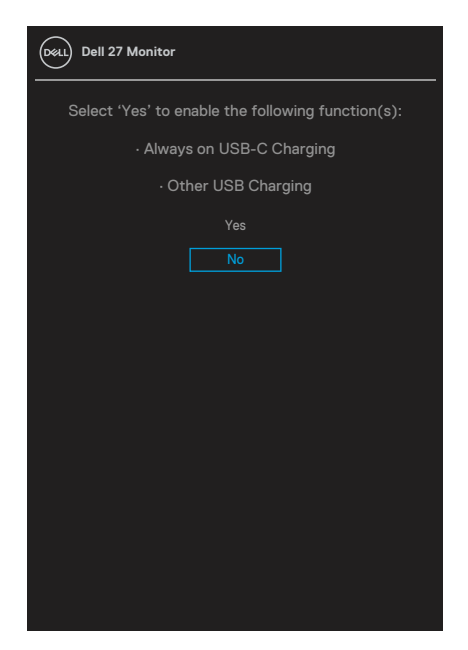

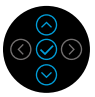

Pogledajte **[Rešavanje problema](#page-56-0)** za više informacija.

## <span id="page-51-0"></span>**Podešavanje najveće rezolucije**

Da biste podesili maksimalnu rezoluciju za monitor:

U Windows® 7, Windows® 8 i Windows® 8.1 operativnim sistemima:

- **1.** Samo za Windows® 8 i Windows® 8.1, odaberite Desktop pločicu da se prebacite na klasični desktop.
- **2.** Kliknite desnim klikom miša na desktop i kliknite na **Rezolucija ekrana**.
- **3.** Kliknite na padajući spisak opcije **Rezolucija ekrana** i odaberite **3840 x 2160**.
- **4.** Kliknite na **OK**.

U Windows®10 operativnom sistemu:

- **5.** Kliknite desnim tasterom na radnu površinu i kliknite na opciju **Podešavanja ekrana**.
- **6.** Kliknite na Advanced **Napredna podešavanja ekrana**.
- **7.** Kliknite na padajući spisak **Rezolucija** i izaberite **3840 x 2160**.
- **8.** Kliknite na **Primeni**.

Ako ne vidite 3840 x 2160 kao opciju, možda će biti potrebno da ažurirate upravljački program grafičke kartice. U zavisnosti od vašeg kompjutera, obavite jednu od sledećih procedura:

Ukoliko imate Dell desktop ili portabilni kompjuter:

• Idite na **[www.dell.com/support](https://www.dell.com/support)**, unesite servisnu oznaku i preuzmite najnoviji upravljački program za vašu grafičku karticu.

Ukoliko koristite kompjuter koji nije marke Dell (portabilni ili desktop):

- Idite na internet prezentaciju za svoj kompjuter i preuzmite najnovije upravljačke programe za grafiku.
- Idite na internet prezentaciju za svoju grafičku karticu i preuzmite najnovije upravljačke programe za grafiku.

**D**&LI

## <span id="page-52-0"></span>**Upotreba nagiba, okretanja i vertikalnog izvlačenja**

 **NAPOMENA: Sledeća uputstva se primenjuju samo za prikačivanje postolja koje se šalje sa monitorom. Ukoliko želite da povežete postolja koje ste kupili od drugog izvora, pratite uputstva za montiranje koje ste dobili sa postoljem.**

#### **Nagib, Okretanje**

Kada je postolje povezano s monitorom, možete da nagnete ili okrećete monitor za postizanje najudobnijeg ugla gledanja.

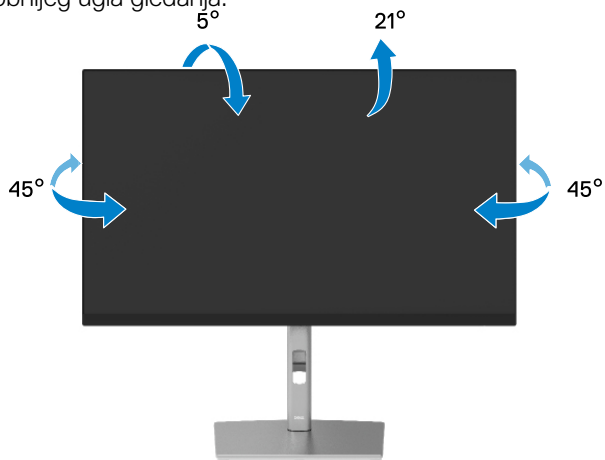

 **NAPOMENA: Postolje se ne montira u fabrici prilikom slanja.**

#### **Vertikalno produženje**

 **NAPOMENA: Postolje se vertikalno izvlači do najviše 150 mm. Slika u nastavku ilustruje način na koji se postolje vertikalno izvlači.**

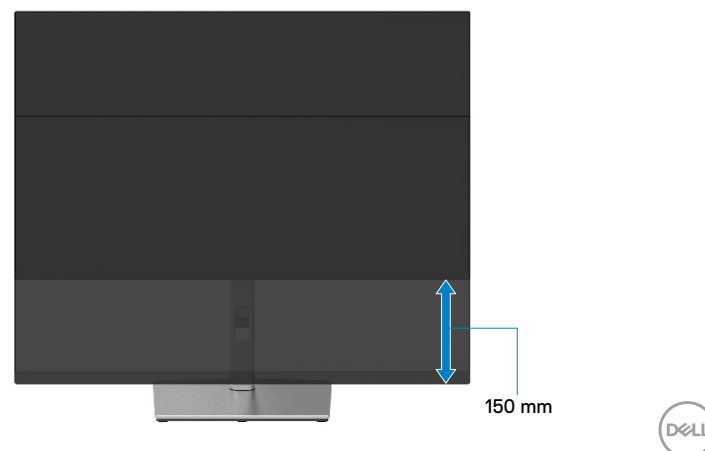

## <span id="page-53-0"></span>**Rotiranje monitora**

Pre nego što rotirate monitor, vaš monitor treba da bude u potpunosti vertikalno produžen (**[Vertikalno izvlačenje](#page-52-0)**) i u potpunosti nagnut, kako bi se izbeglo da se donja ivica monitora udari.

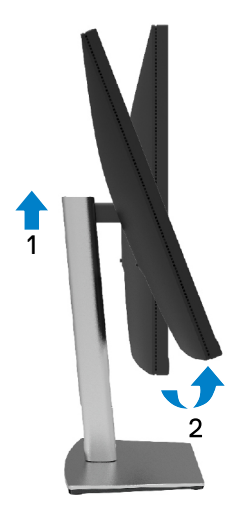

**Okretanje u smeru kretanja kazaljke na satu**

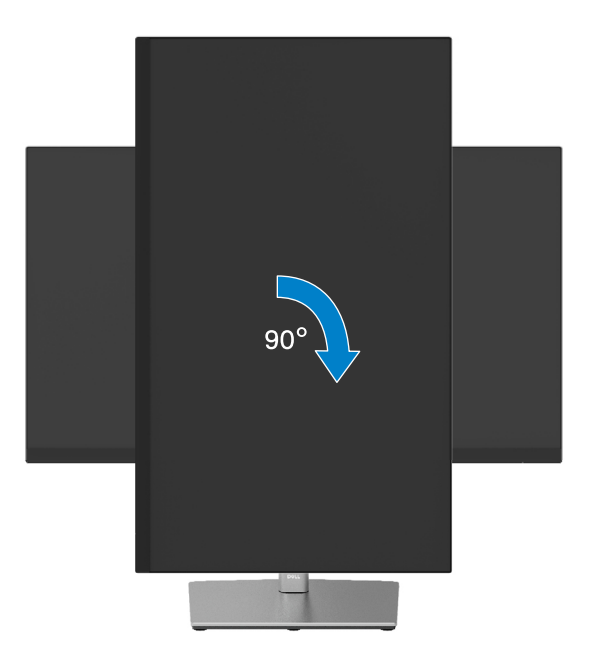

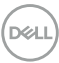

#### <span id="page-54-0"></span>**Okretanje suprotno smeru kretanja kazaljke na satu**

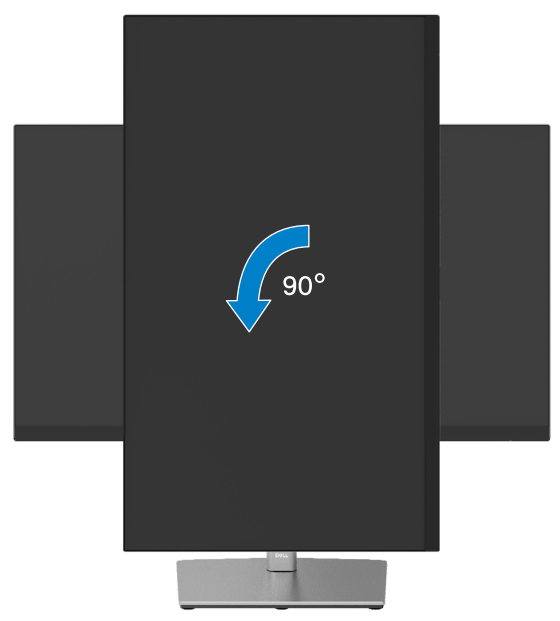

- **NAPOMENA: Da biste koristili funkciju rotacije ekrana (položeni i uspravni pogled) sa vašim Dell kompjuterom, potreban vam je upravljački program za grafičku karticu koji se ne isporučuje zajedno sa ovim monitorom. Da biste preuzeli upravljački program za grafičku karticu, idite na [www.](http://www.dell.com/support) [dell.com/support](http://www.dell.com/support) i pogledajte odeljak Download (Preuzimanje) za Video Drivers (Upravljački programi za video) za najnovija ažuriranja upravljačkog programa.**
- **NAPOMENA: Kada se nalazite u Portrait View Mode (Uspravnom režimu), može doći do degradacije performansi u grafički zahtevnim aplikacijama (3D igre i slično).**

## <span id="page-55-0"></span>**Promena podešavanja rotacije ekrana vašeg sistema**

Nakon što rotirate monitor, potrebno je da završite postupak u nastavku da biste prilagodili **Podešavanja rotiranog ekrana** vašeg sistema.

#### **NAPOMENA: Ukoliko koristite monitor sa kompjuterom koji nije marke Dell, treba da odete na internet prezentaciju za grafički upravljački program proizvođača vašeg kompjutera za informacije o okretanju sadržaja ekrana.**

Da podesite postavke za okretanje ekrana:

- **1.** Kliknite desnim klikom miša na desktop i kliknite na **Svojstva**.
- **2.** Odaberite tabelu **Postavke** i kliknite na tabelu **Napredno**.
- **3.** Ukoliko imate ATI grafičku karticu, odaberite tabelu **Okretanje** i postavite željenu rotaciju.
- **4.** Ukoliko imate nVidia grafičku karticu, kliknite na **NVIDIA** tabelu, u koloni sa leve strane odaberite **NVRotate**, i potom odaberite željenu rotaciju.
- **5.** Ako imate Intel® grafičku karticu, izaberite karticu **Intel** tabelu, kliknite na **Svojstva grafičke kartice**, izaberite karticu **Rotacija** i zatim postavite željenu rotaciju.

 **NAPOMENA: Ako ne vidite opciju za rotaciju ili ako ona ne radi pravilno, idite na lokaciju [www.dell.com/support](http://www.dell.com/support) i preuzmite najnoviji upravljački program za svoju grafičku karticu.**

## <span id="page-56-0"></span>**Rešavanje problema**

 **UPOZORENJE: Pre nego što počnete bilo koji postupak u ovom odeljku, pratite [Sigurnosna uputstva](#page-65-0).**

## **Samotestiranje**

Vaš monitor poseduje opciju za samotestiranje koja vam dozvoljava da proverite da li vaš monitor radi ispravno. Ukoliko su vaš monitor i kompjuter ispravno povezani ali je ekran monitora i dalje taman, pokrenite samotestiranje monitora obavljajući sledeće korake:

- **1.** Isključite i kompjuter i monitor.
- **2.** Isključite video kabl sa zadnjeg dela kompjutera.
- **3.** Uključite monitor.

Sledeći pokretni dijaloški okvir treba da se prikaže na ekranu (na crnoj pozadini) ako monitor ne može da otkrije video signal, a pri tom pravilno radi. Dok je monitor u režimu za samotestiranje, lampica ostaje bela. Takođe, u zavisnosti od odabranog ulaza, jedan od dijaloga prikazanih ispod će se kontinuirano pomerati preko ekrana.

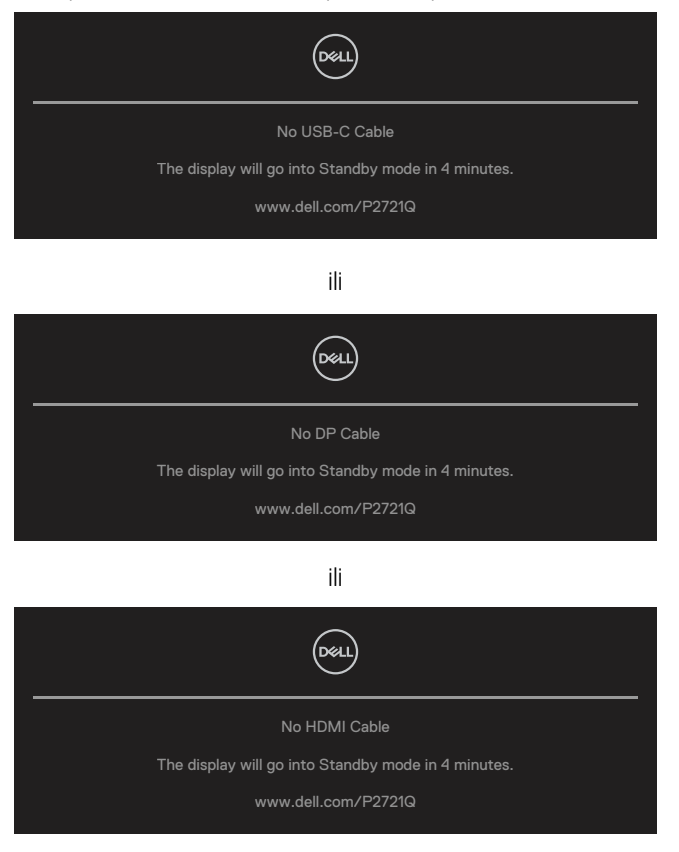

DELI

- **4.** Ovo polje takođe se pojavljuje tokom normalnog rada sistema, ukoliko se video kabl izvuče ili ošteti.
- **5.** Isključite monitor i ponovo povežite video kabl; zatim uključite i kompjuter i monitor.

Ako monitor i dalje ostane zatamnjen nakon što ste obavili prethodni postupak, proverite svoj video kontroler i kompjuter, jer monitor pravilno radi.

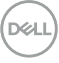

## <span id="page-58-0"></span>**Ugrađena dijagnostika**

Vaš monitor ima ugrađen dijagnostički alat koji vam pomaže da odredite da li je abnormalnost ekrana koju primećujete kvar monitora ili problem sa vašim kompjuterom i video karticom.

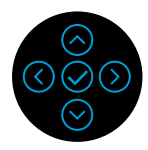

Da pokrenete ugrađenu dijagnostiku:

- **1.** Proverite da li je ekran čist (da nema čestica prašine na površini ekrana).
- **2.** Pritisnite i držite pritisnuto u smeru gore ili dole ili levo ili desno u trajanju od 4 sekunde i sačekajte da se pojavi iskačući meni.
- **3.** Upotrebite smer za gore ili dole da odaberete  $\frac{1}{\pi}$  i pritisnite  $\odot$  da potvrdite. Siva

test šema se pojavljuje na početku dijagnostičkog programa.

- **4.** Pažljivo proverite ekran da nema abnormalnosti.
- **5.** Odaberite taster za gore ili dole ili levo ili desno da promenite test šemu.
- **6.** Ponovite korake 4 i 5 da biste proverili ekran sa crvenim, zelenim, plavim, crnim i belim ekranima i ekrane sa tekstom.
- **7.** Kada ste na ekranu za testiranje bele boje, proverite jednolikost bele boje i da li se čini da je bela boja zelenkasta/crvenkasta, i slično.
- **8.** Pritisnite taster za gore ili dole ili levo ili desno da završite dijagnostički program.

**D&L** 

## <span id="page-59-0"></span>**Uobičajeni problemi**

Sledeća tabela sadrži opšte informacije o uobičajenim problemima monitora na koje možete da naiđete, kao i moguća rešenja:

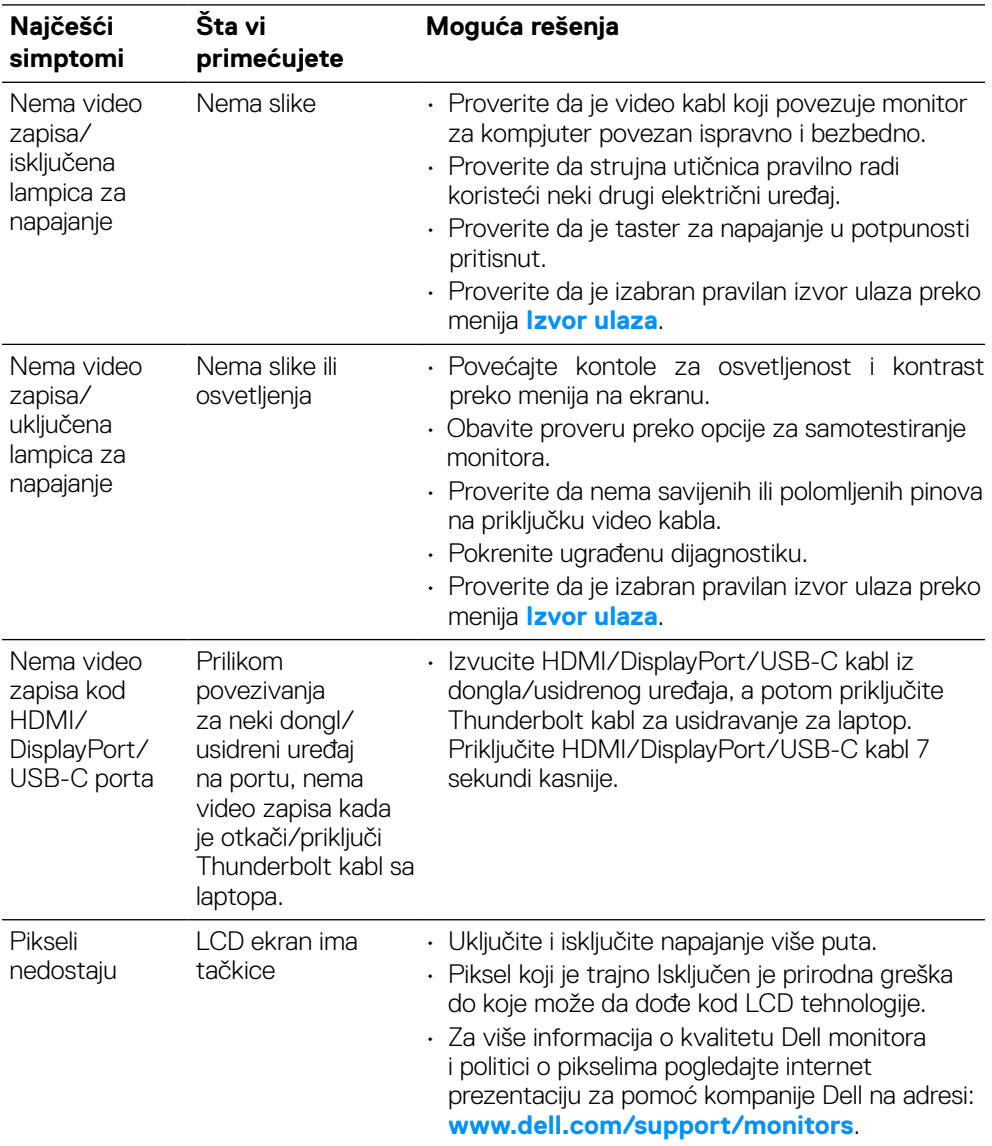

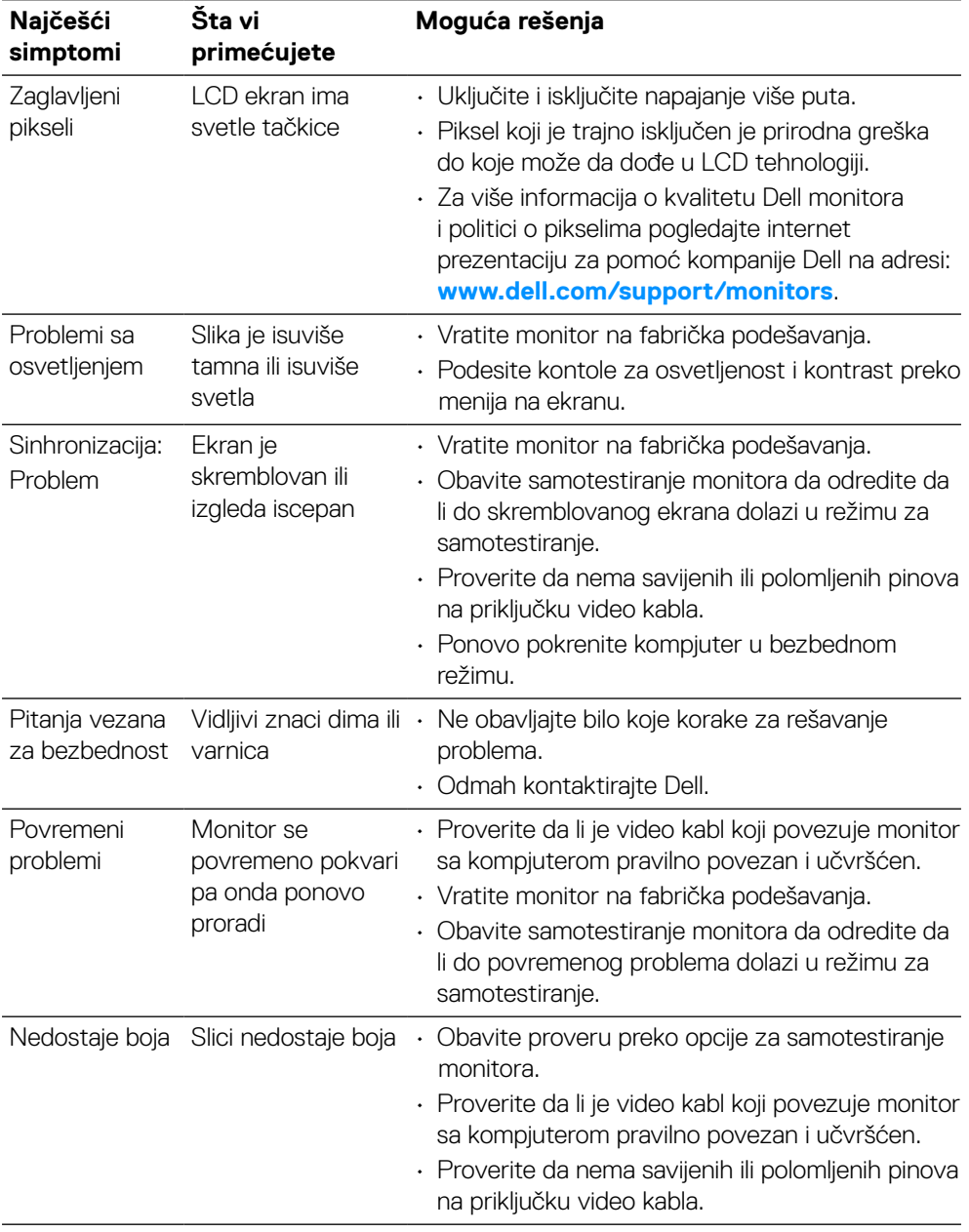

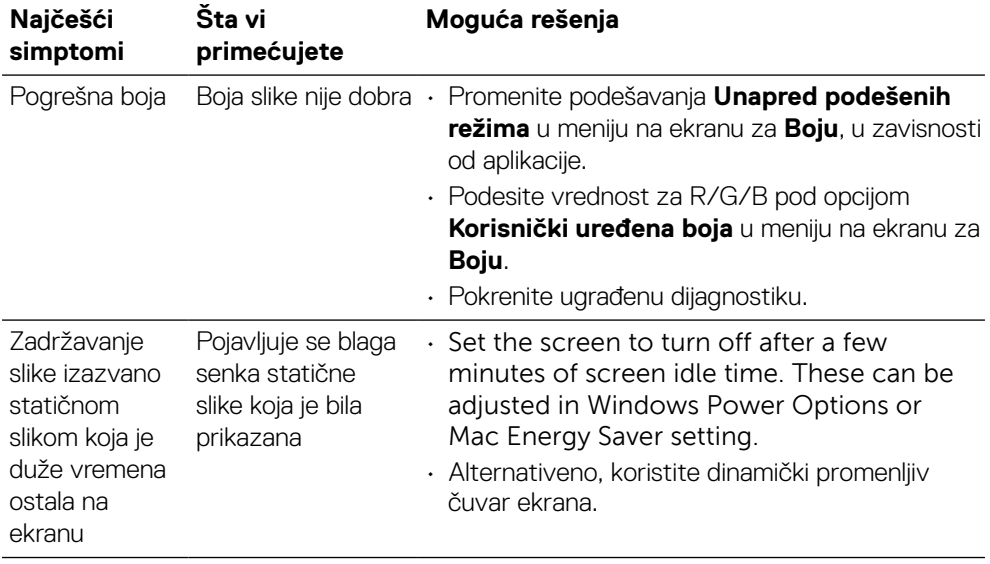

 $(\overline{DZL})$ 

## <span id="page-62-0"></span>**Problemi vezani za određeni proizvod**

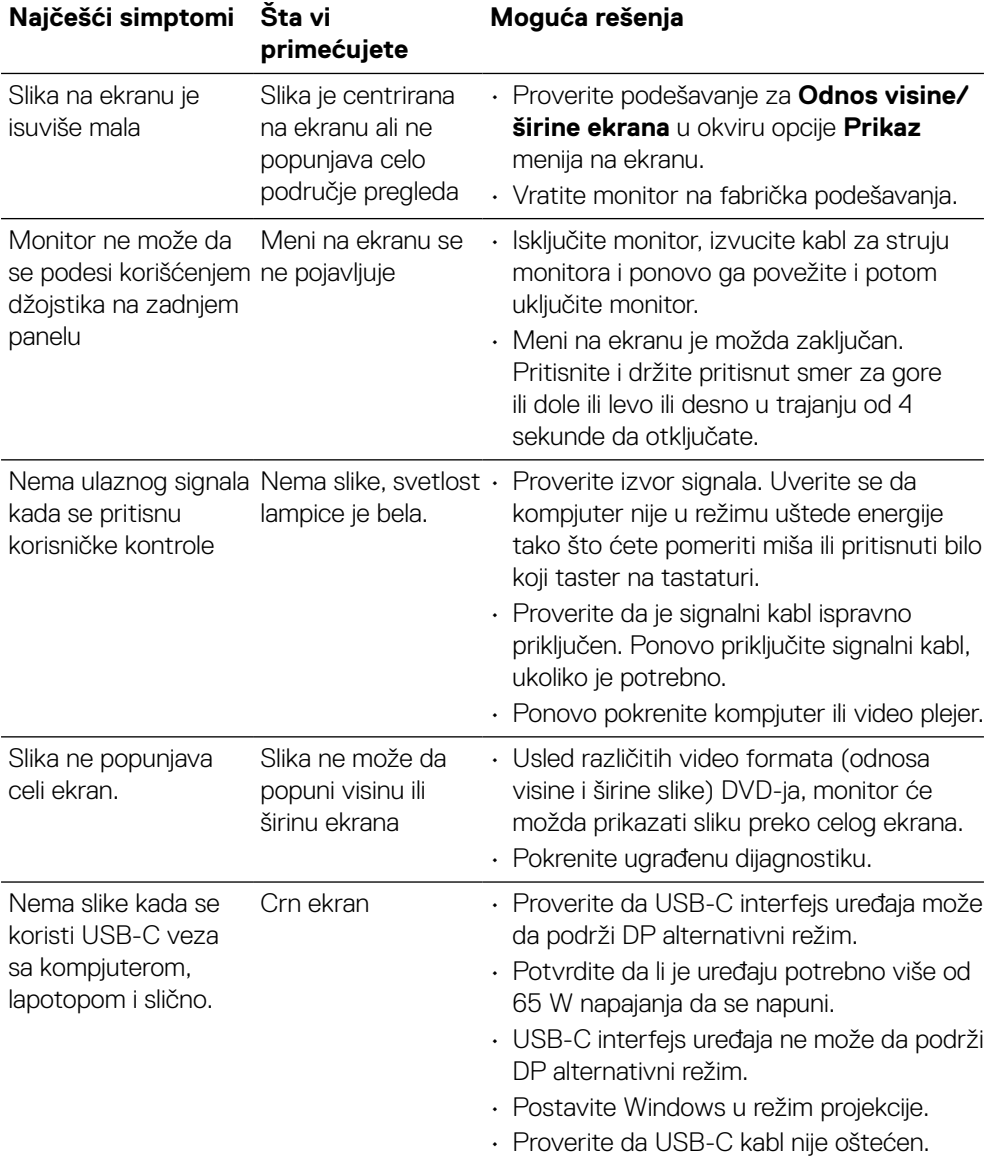

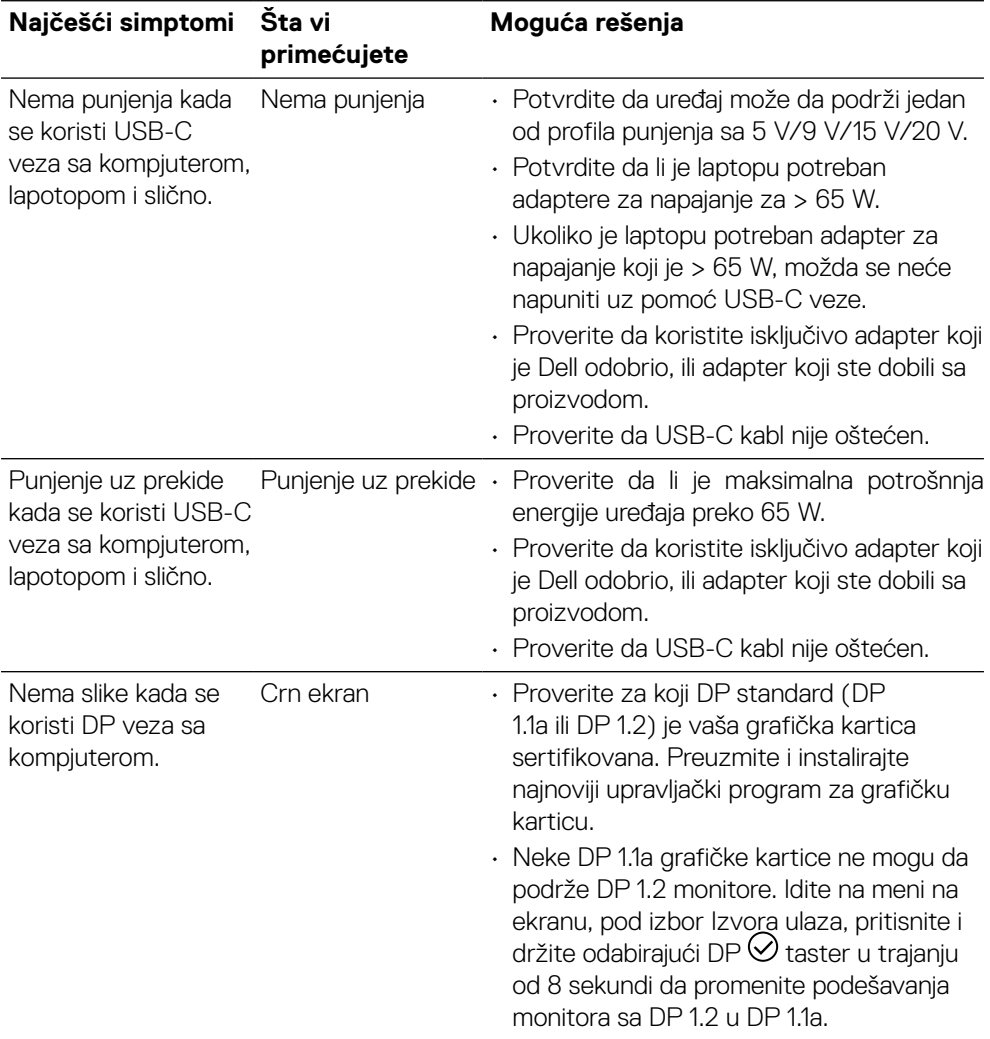

(dell

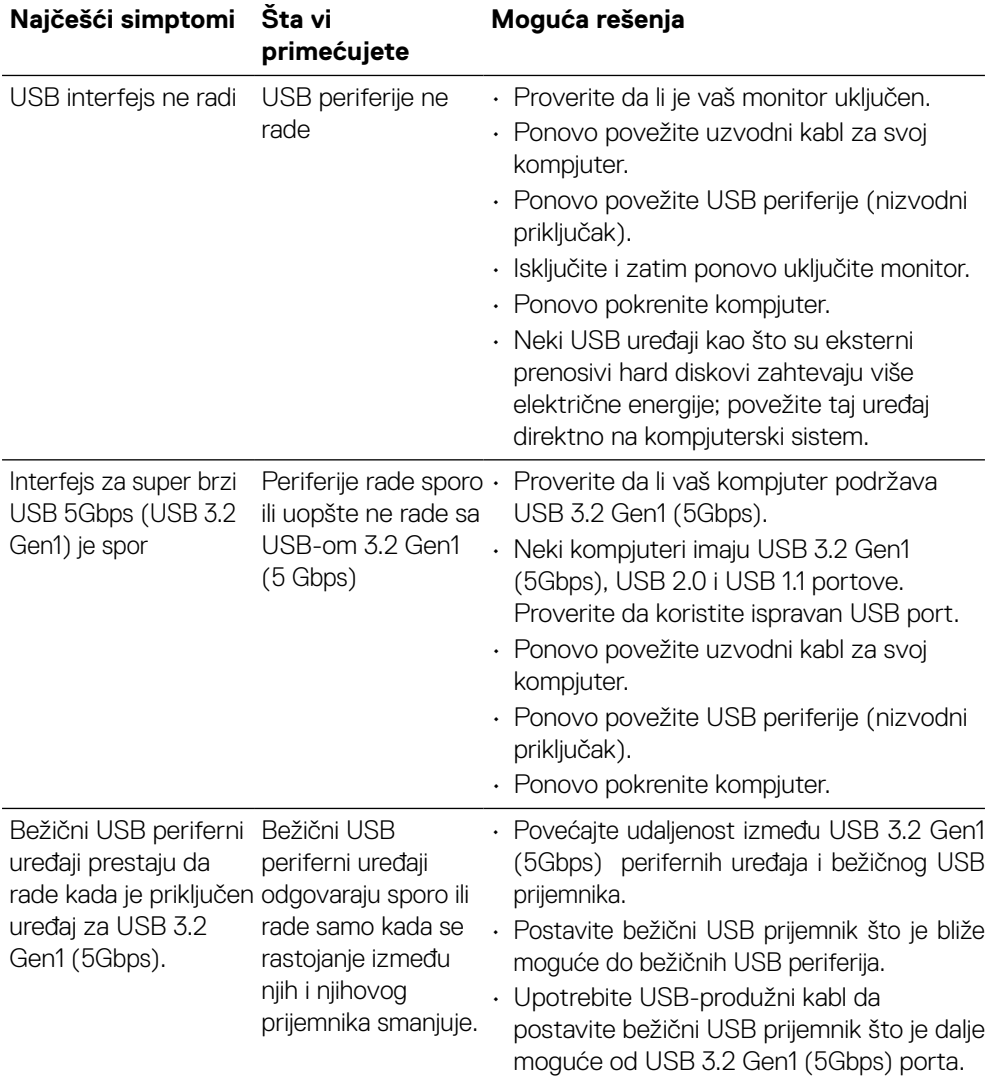

## <span id="page-64-0"></span>**Problemi vezani za univerzalnu serijsku magistralu (USB)**

(dell

## <span id="page-65-0"></span>**Dodatak**

#### **UPOZORENJE: Bezbednosna uputstva**

#### **UPOZORENJE: Korišćenje kontrola, podešavanja ili procedura koje nisu date u ovoj dokumentaciji može da dovede do šoka, električnih hazarda i/ili mehaničkih hazarda.**

Za informacije o bezbednosti, pogledajte Safety, Environmental, and Regulatory Information (Informacije o bezbednosti, prirodnoj sredini i regulativama).

## **FCC obaveštenja (samo SAD) i druge regulativne informacije**

Za FCC obaveštenja i druge regulativne informacije, pogledajte internet prezentaciju za regulatornu usaglašenost na adresi **[www.dell.com/regulatory\\_compliance](http://www.dell.com/regulatory_compliance)**.

### **Kontaktirajte kompaniju Dell**

**Korisnici u Sjedinjenim Američkim Državama, treba da pozovu 800-WWW-DELL (800-999-3355).**

 **NAPOMENA: Ukoliko nemate aktivnu internet vezu, možete da pronađete kontakt informacije na računu, fakturi, paketu ili u katalogu Dell proizvoda.**

**Dell nudi nekoliko opcija za pružanje podrške i usluga preko interneta i telefona. Dostupnost zavisi od države i proizvoda i neke usluge možda neće biti dostupne u vašem području.**

- Tehnička podrška preko interneta **[www.dell.com/support/monitors](http://www.dell.com/support/monitors)**
- Kontaktirajte Dell **[www.dell.com/contactdell](http://www.dell.com/contactdell)**

## Baza podataka EU o energetskim oznakama i informacije o proizvodu

**P2721Q: https://eprel.ec.europa.eu/qr/346005**